# **Tutoriel Word**

Date: 23/03/2022

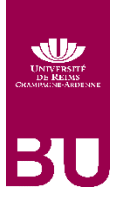

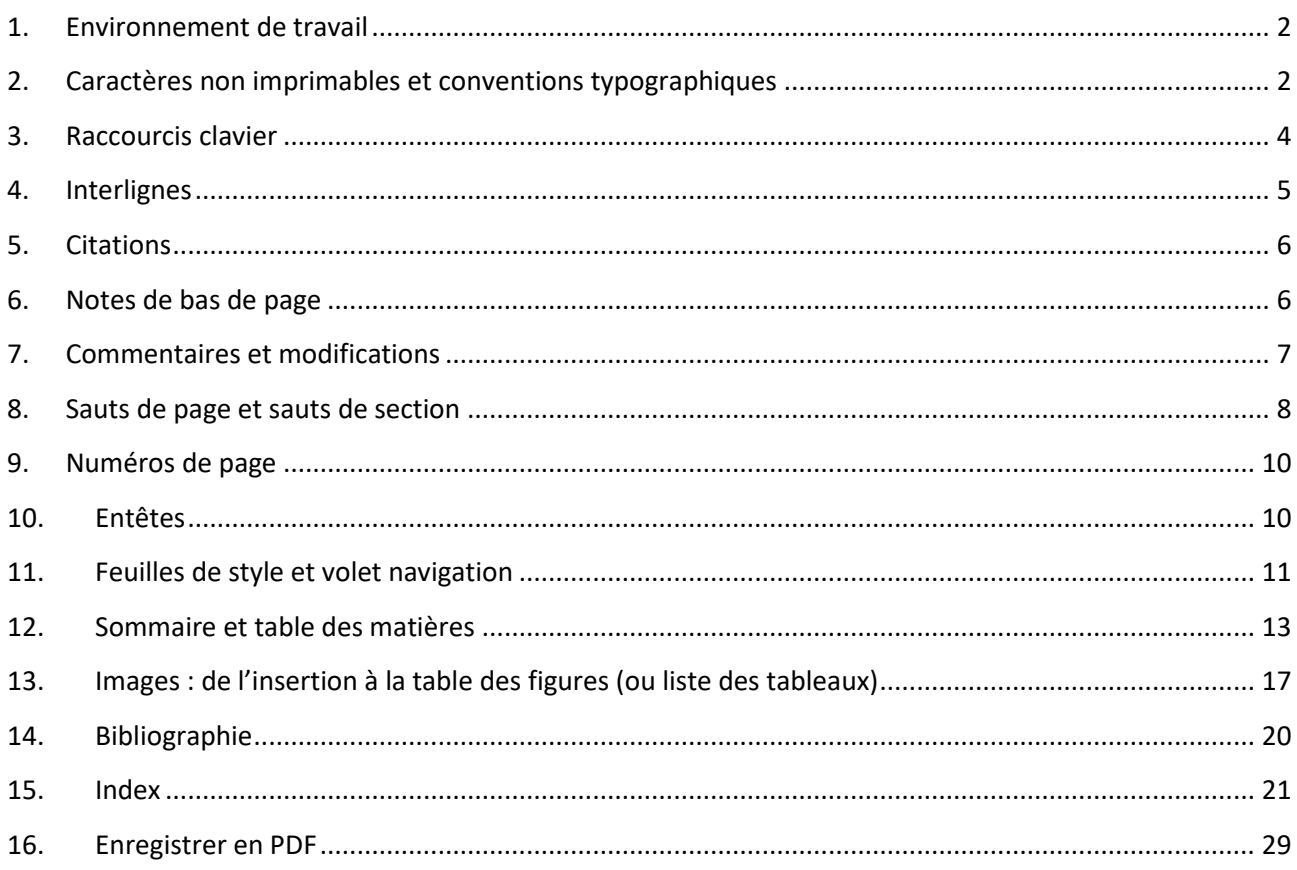

Le tutoriel ci-dessous s'appuie sur la feuille de style proposée pour un mémoire à l'URCA, qu'il est possible de retrouver ici : https://www.univ-reims.fr/bu/rediger/rediger,10330,35523.html

D'autres feuilles de style sont disponibles pour les doctorant.e.s à la même adresse.

Avant de commencer, il convient de vérifier son environnement de travail sur Word. Par exemple, il pourra être utile d'afficher la règle : onglet Affichage > cocher la case Règle

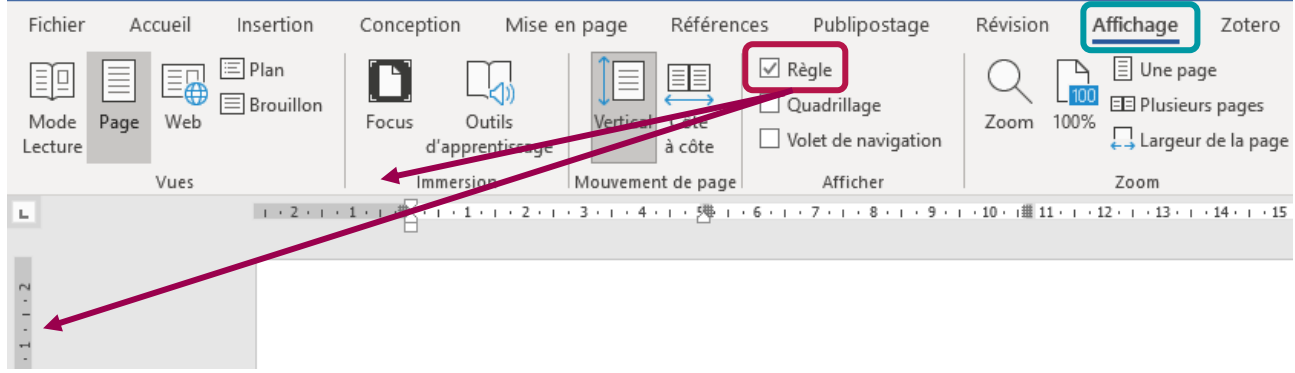

Cette règle permet de vérifier qu'un texte est aligné, mais aussi de faire un retrait (pousser le texte vers la droite par exemple), ou un alinéa.

Au cours de la rédaction, vous pourrez vérifier que vos paragraphes sont bien justifiés, ainsi que lancer la vérification (grammaire et orthographe) du document :

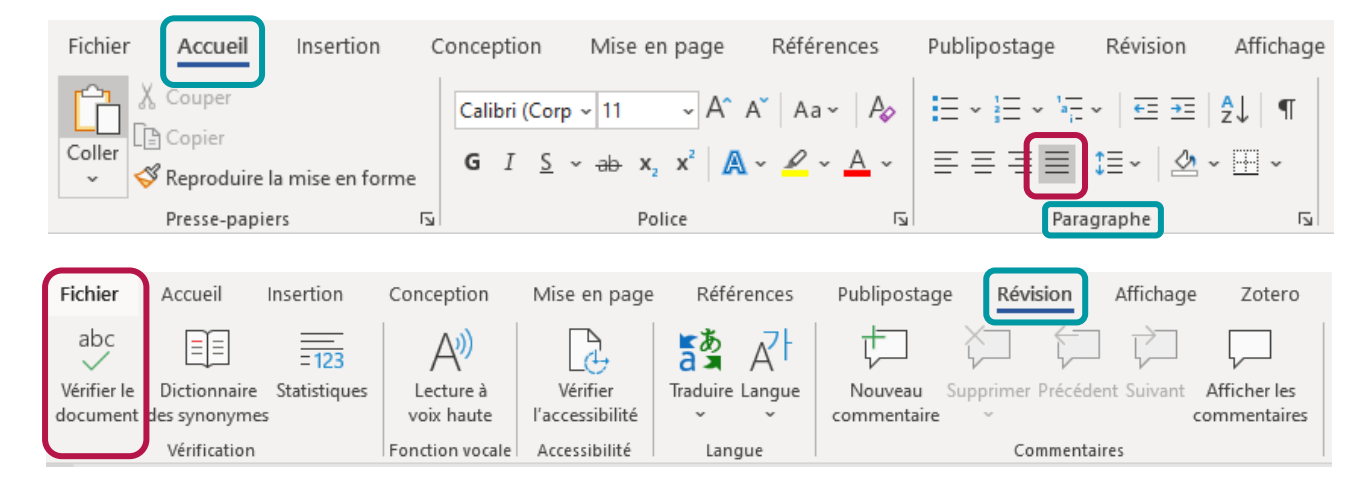

## **2. Caractères non imprimables et conventions typographiques**

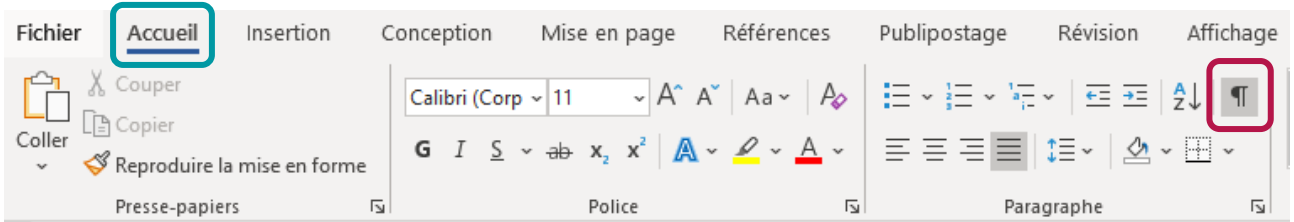

Ce menu permet d'afficher les caractères non imprimables, c'est-à-dire l'envers du document Word. Il est souvent très utile de faire apparaître les caractères non imprimables pour identifier d'où vient un problème.

Parmi les caractères non imprimables les plus fréquents, on trouve :

- saut de paragraphe
- $\leftarrow$  retour chariot, saut à la ligne
- espace (simple)
- <sup>o</sup> espace insécable

Une espace insécable lie deux mots, ou deux groupes : ils ne peuvent pas être séparés sur deux lignes différentes. Par exemple, une ligne ne pouvant commencer par un signe de ponctuation isolé, une espace insécable est normalement ajoutée automatiquement par Word avant des signes de ponctuation comme un point d'exclamation ou d'interrogation, un point-virgule et deux points.

- pas d'espace avant , .
- une espace avant ; : ? ! « »

Les espaces insécables sont ajoutées automatiquement par Word avant ces caractères, mais elles peuvent être ajoutées manuellement entre deux mots que l'on souhaite garder sur la même ligne.

Pour insérer une espace insécable :

- supprimer l'espace simple, se placer à la fin du premier mot
- sur Windows : ctrl + shift + barre espace
- sur Mac : alt + barre espace

Autre convention typographique : les chiffres romains sont écrits en petites majuscules. Pour cela :

- taper les chiffres en minuscules
- sélectionner les chiffres romains > clic-droit > police :

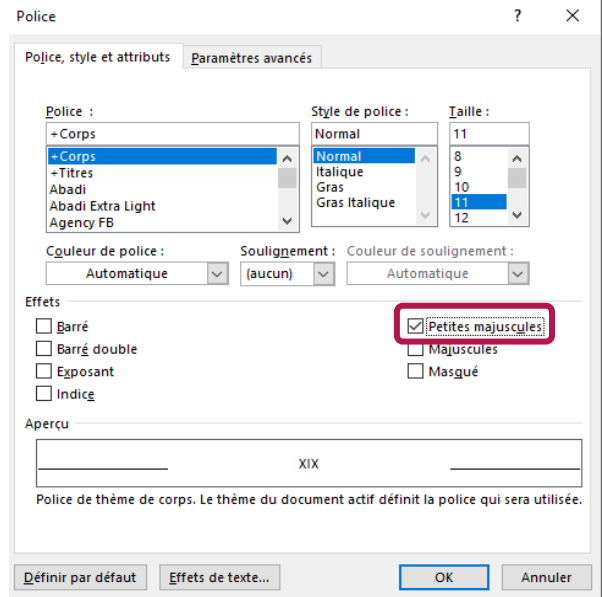

• sélectionner le « e » et cliquer sur le symbole de l'exposant :

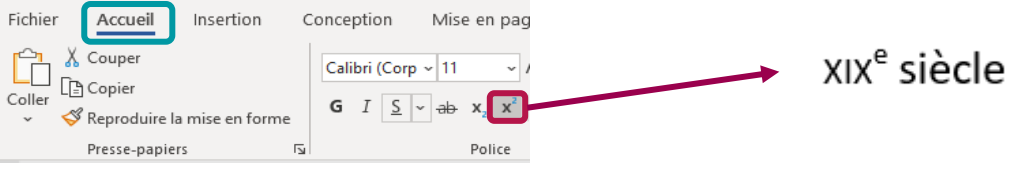

# **3. Raccourcis clavier**

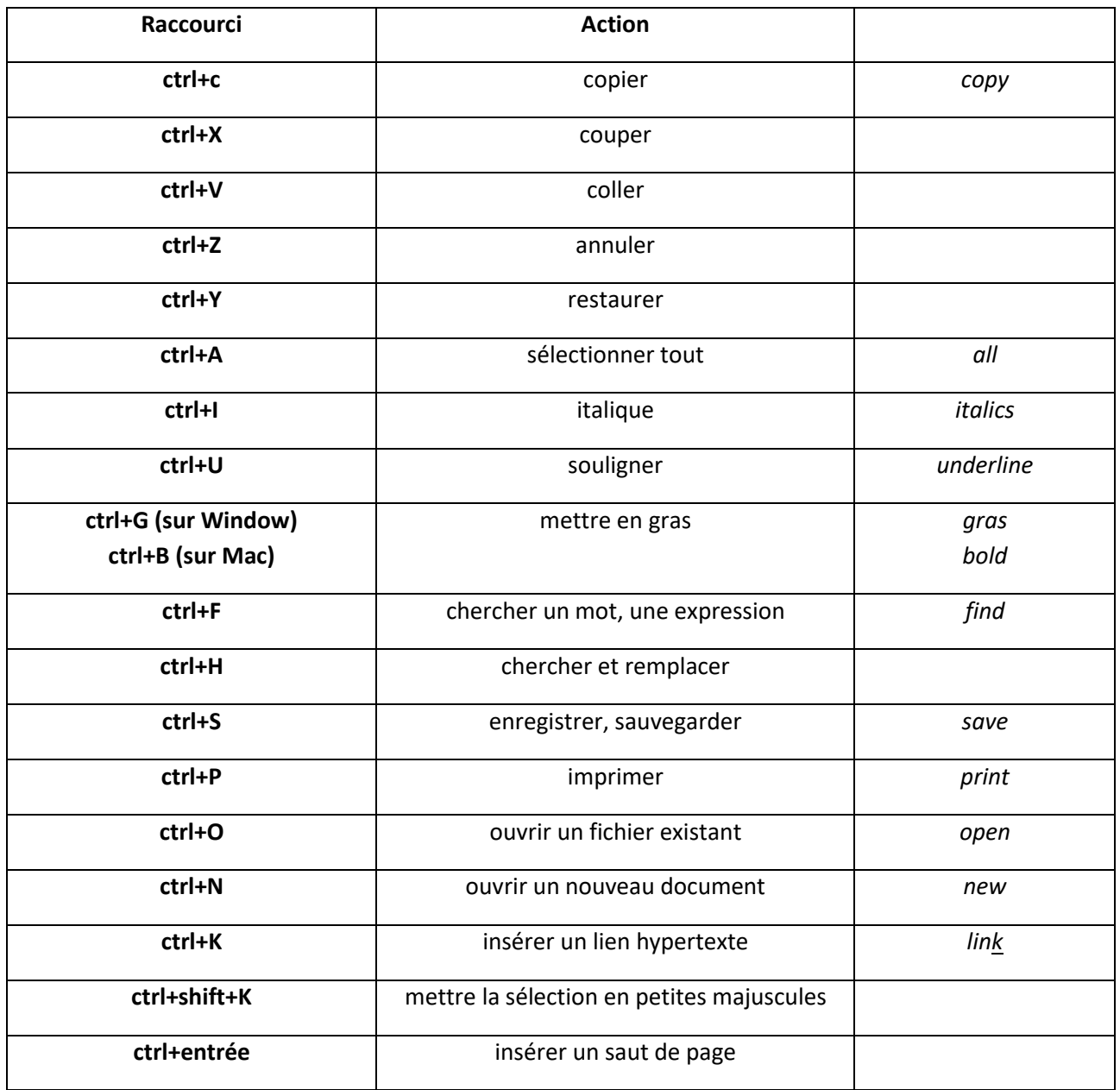

Il est également possible de programmer des raccourcis, par exemple pour les majuscules accentuées :

Onglet insertion > symboles > autres symboles, puis sélectionner le caractère pour lequel on veut créer un raccourci > touche de raccourci > rentrer le raccourci choisi

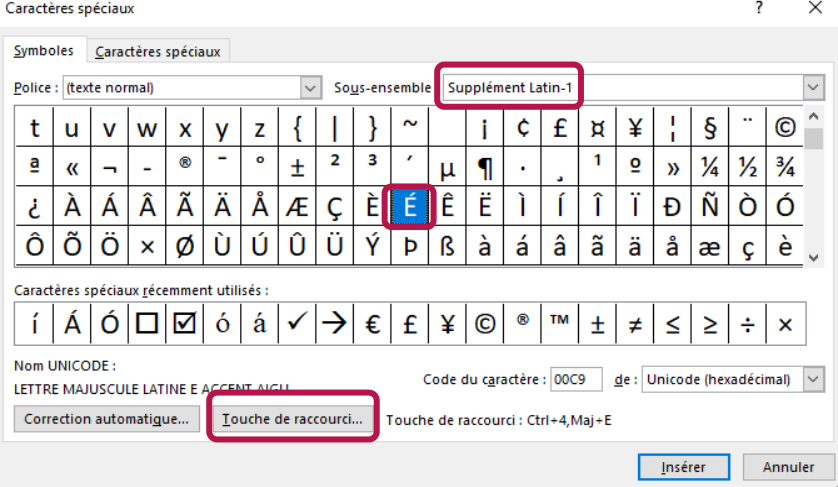

## **4. Interlignes**

L'interligne définit l'espacement vertical entre les lignes. Dans un document Word court, l'interligne est généralement de 1,0. Toutefois, il est souvent recommandé pour le corps de texte d'un mémoire d'utiliser une interligne d'1,5, qui permet une meilleure lecture.

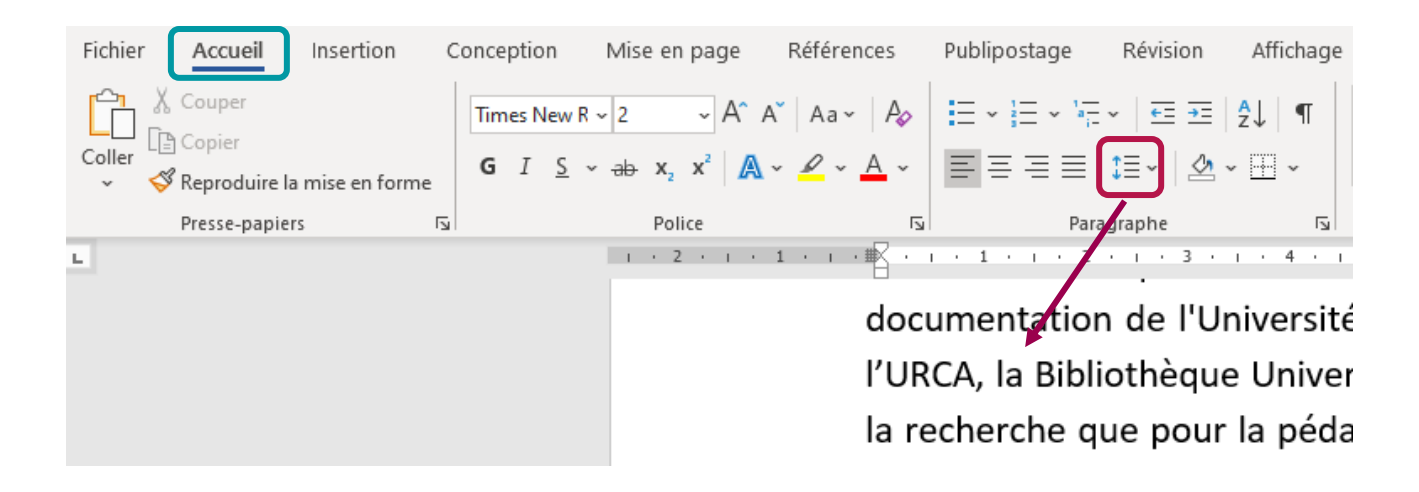

On peut également retrouver les options d'interligne en sélectionnant un mot ou un paragraphe et en faisant : clic droit > Paragraphe

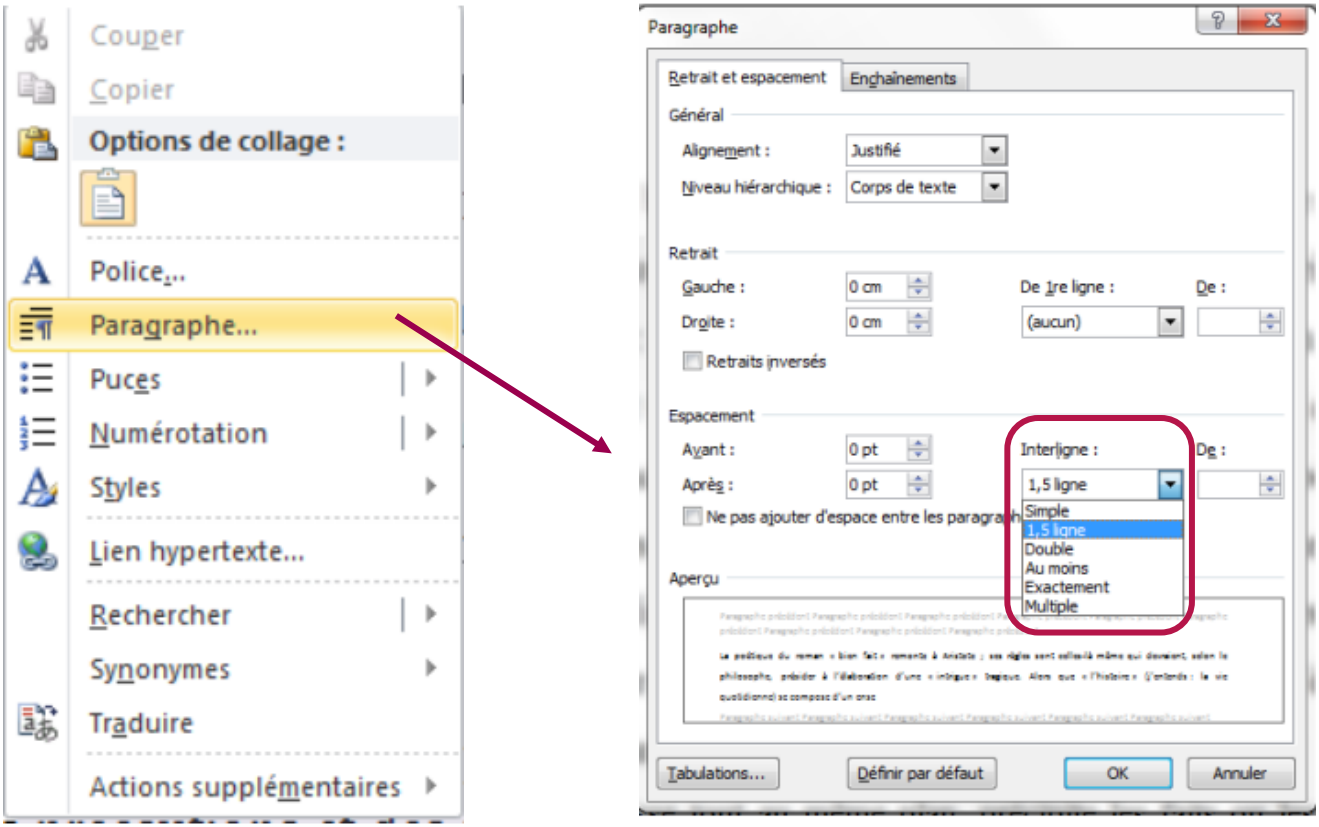

## **5. Citations**

#### **a. Citations courtes**

Une citation courte peut être incorporée au corps du texte et donc adopter la même mise en forme (même interligne à 1,5, même taille de police, par exemple à 12) :

Ricardou voit dans la fin de la nouvelle « la révolte structurelle d'un fragment du récit contre

l'ensemble qui le contient.<sup>48</sup> » En anticipant le dénouement, la narration le place au début et

#### **b. Citations longues**

Si une citation est longue (par exemple plus de deux lignes), elle peut être détachée du corps du texte par un saut à la ligne, un changement d'interligne et de taille de police, voire par un retrait à droite de quelques centimètres (par exemple en utilisant la règle, voir p. 2) :

l'auteur a créé pour lui un monde imaginaire, un monde narratif dans le texte. Comme

l'explique Eco dans Six promenades dans les bois du roman et d'ailleurs, ce monde n'est pas

une représentation exacte du monde réel, mais un monde imaginaire qui y ressemble :

Aborder un texte narratif signifie adopter une règle fondamentale : le lecteur passe tacitement un pacte fictionnel avec l'auteur, ce que Coleridge appelait « la suspension de l'incrédulité ». Le lecteur doit savoir qu'un récit est une histoire imaginaire, sans penser pour autant que l'auteur dit des mensonges<sup>2</sup>

Ce pacte fictionnel est un présupposé nécessaire à toute fiction où le lecteur accepte que,

À noter : il est possible d'utiliser un style que l'on appelerait « Citation longue » pour appliquer la même mise en forme à toutes les citations longues du document (pour l'utilisation des styles, voir p. 11).

## **6. Notes de bas de page**

Pour insérer une note de bas de page (par exemple pour citer un ouvrage) :

- se placer à l'endroit du texte où l'on souhaite faire un appel de note
- onglet Références > insérer une note de bas de page

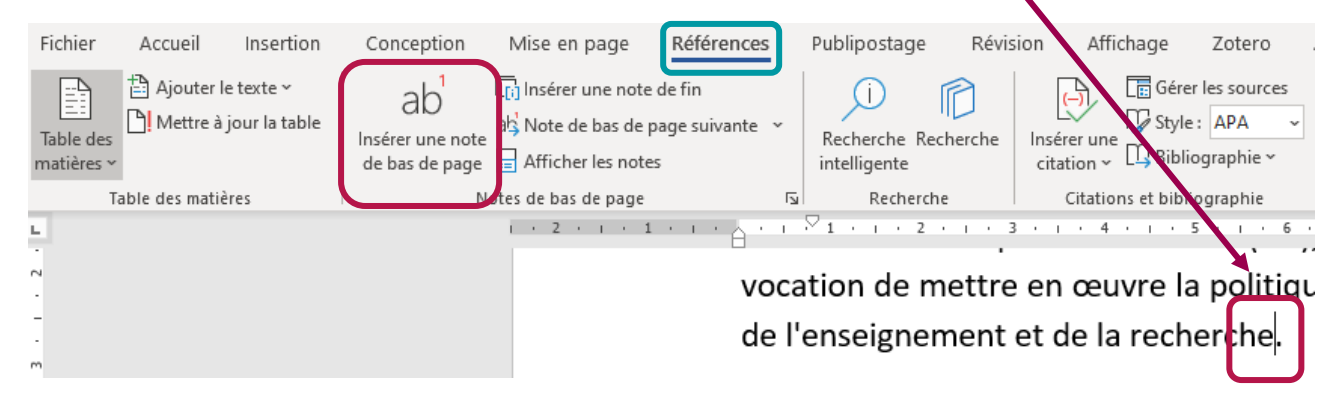

• écrire le texte de la note de bas de page (souvent dans une police plus petite, par exemple taille 10, et interligne réduite à 1,0) Pour citer un ouvrage, cette note de bas de page peut être faite à partir de Zotero (voir le tutoriel de la BU sur [Zotero](https://www.univ-reims.fr/bu/media-files/25513/tutoriel-zotero-fev2020.pdf) : [https://www.univ-reims.fr/bu/media-files/25513/tutoriel-zotero](https://www.univ-reims.fr/bu/media-files/25513/tutoriel-zotero-fev2020.pdf)[fev2020.pdf\)](https://www.univ-reims.fr/bu/media-files/25513/tutoriel-zotero-fev2020.pdf)

# **7. Commentaires et modifications**

Word permet l'ajout de commentaires sur des passages du document, à partir de l'onglet Révisions :

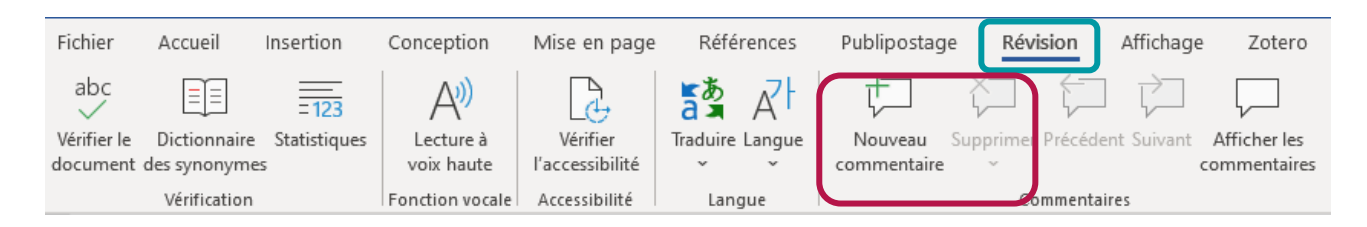

Chaque commentaire peut ensuite être supprimé.

Lorsque l'on travaille à plusieurs sur un même document Word, il peut être intéressant non seulement d'utiliser les commentaires (qui sont des remarques générales, par exemple des demandes de précisions, des thèmes à développer, etc.), mais surtout de suggérer des modifications (des corrections orthographiques ou des changements d'expressions par exemple).

On peut activer le suivi des modifications (pour qu'elles soient visibles en rouge sur le fichier), puis les autres personnes travaillant sur le fichier peuvent soit accepter (la modification est alors faite automatiquement) soit rejeter (la proposition de modification disparaît).

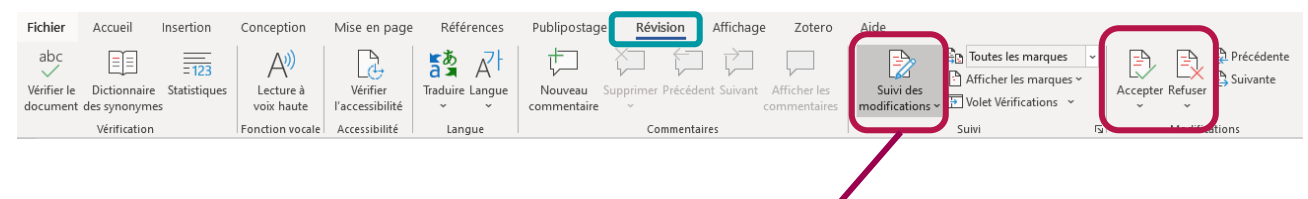

l'Université. Il peut s'élargir en fonction des conver établissement. La BU-bibliothèque universitaire ouvre par ses collections.

#### **a. Sauts de page**

Pour commencer une nouvelle partie sur une nouvelle page, les sauts de paragraphe (touche entrée) jusqu'à la page suivante peuvent poser problème : si le début du document change (est raccourci ou allongé), la nouvelle partie ne commencera plus parfaitement en haut d'une page.

Pour s'assurer que la mise en forme ne bougera pas, il est utile d'ajouter un saut de page à la fin de la partie précédente. Pour cela : onglet Mise en page > Sauts de page (ou raccourci clavier : ctrl + entrée, ou onglet Insertion > Saut de page, mais moins d'options sont disponibles à cet endroit).

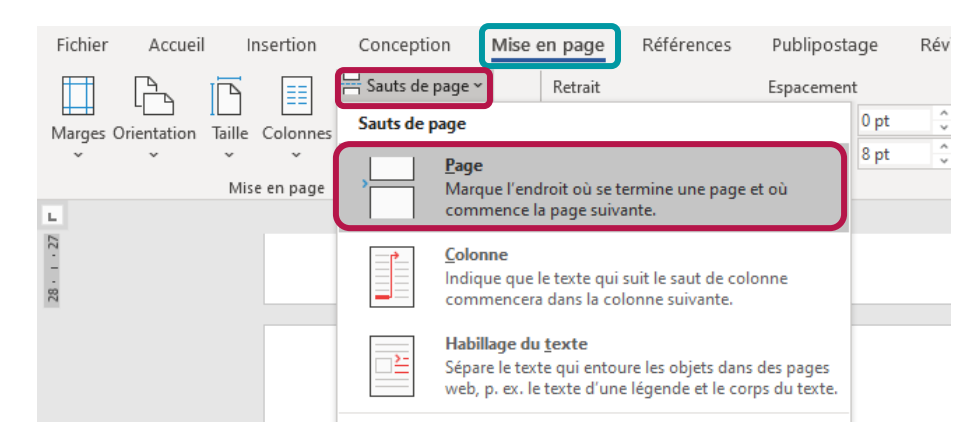

À noter que le saut de page est visible lorsque l'on active les caractères non imprimables à partir du menu

q

 $\boxed{\mathbb{T}}$  (voir p. 2 et 3):

#### $2 \rightarrow$  Publics desservis¶

Les lecteurs inscrits sont comptabilisés pour établir statistiques et rapport d'activité. Le public potentiel, qui rassemble tous ceux que les services de la BU doivent pouvoir satisfaire en matière de documentation. est bien celui pris en compte dans l'élaboration de la politique documentaire.

Le public potentiel est avant tout celui de l'URCA : étudiants, enseignants, personnels de l'Université. Il peut s'élargir en fonction des conventions que l'Université passe avec tel ou tel établissement. La BU-bibliothèque universitaire ouvre ses portes et services à tout lecteur intéressé par-ses-collections.¶

Les-chiffres-des-lecteurs-potentiels-et-lecteurs-inscrits-sont-diffusés-annuellement-dans-le-rapportd'activité.¶

Les étudiants de niveau L représentent 51 . 6 % de l'effectif des inscrits étudiants à l'URCA, hors IUT·et·écoles·d'ingénieurs.·Pour·l'année·universitaire·201·3-201·4·(derniers·chiffres·disponibles),·la· Bibliothèque-Universitaire-desservait-:¶

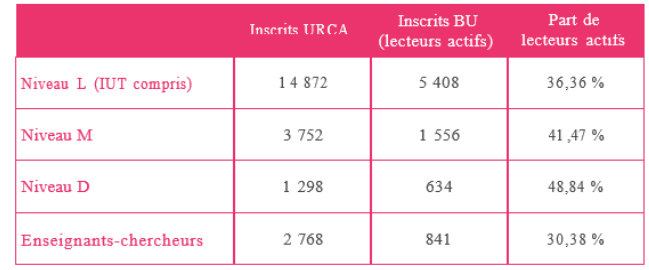

etudiant.e.s.inssrit.e.s.a.PURCA-et-a-la-BU-par-niveau

```
.<br>Saut de page
                               .h
```
#### $3 \rightarrow$  Environner

3.1.>Participa

La· BU· de· l'URCA· alimente-le-catalogue-coll suit-les-directives-ministér

La Bibliothèque U en-particulier-avec-l'UTT, professionnels, ·· améliorer (par-le-développement-de

La· proximité· géograp certaines-disciplines-ont-a certains-projets-: 9

> $\bullet$   $\rightarrow$  abonnements-gro données-Europres

• → «-guichet-du-savoi

Ardenne-en-2005,

Ces collaborations sor de-Champagne.

3.2.>Coopéra

La coopération av coopération régionale (I d'Interbibly). La collabora particulier : un budget d'a majoritairement-de-nivear

Avec·les·bibliothèqu

#### **b. Sauts de section**

Le saut de section (visible également lorsque l'on active les caractères non imprimables) permet d'appliquer une mise en forme différente à une partie (section) du texte.

Pour insérer une page au format paysage au milieu de pages au format portrait, il faut donc utiliser les sauts de section :

- (si les pages suivantes n'existent pas encore, insérer deux sauts de page (la page qui sera au format paysage, et la page suivante au format portrait) : ctrl + entrée)
- se placer à la fin de la page au format portrait (qui précèdera la page au format paysage)
- insérer un saut de section : onglet Mise en page > Sauts de page > Saut de section (page suivante)
- se placer sur la page suivante
- à la fin de cette page, insérer un nouveau saut de section (page suivante)
- la passer au format paysage : onglet Mise en page > Orientation > paysage

Cela donne :

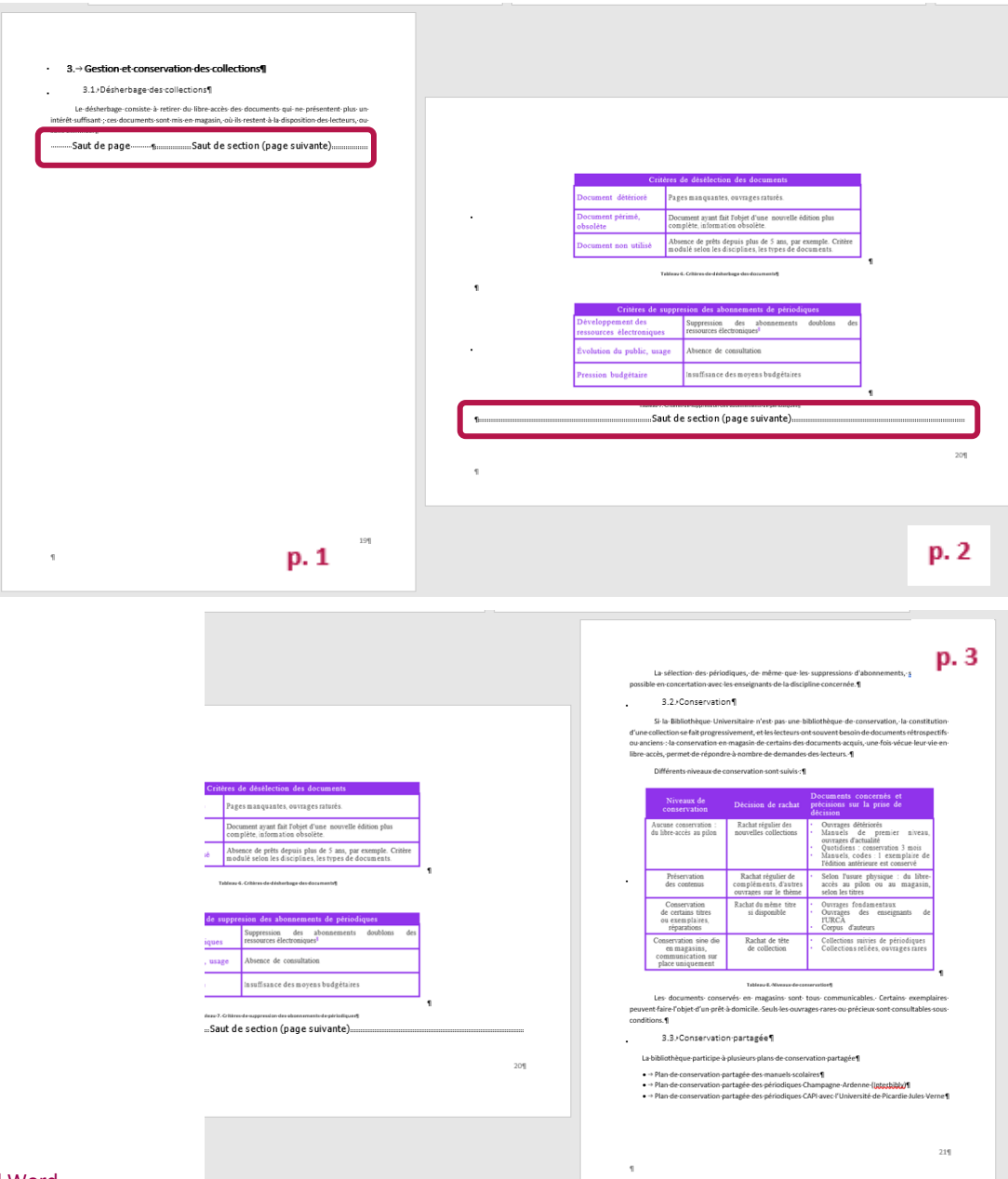

Insérer les numéros de page permet de se repérer dans un document long : Onglet Insertion > Numéro de page

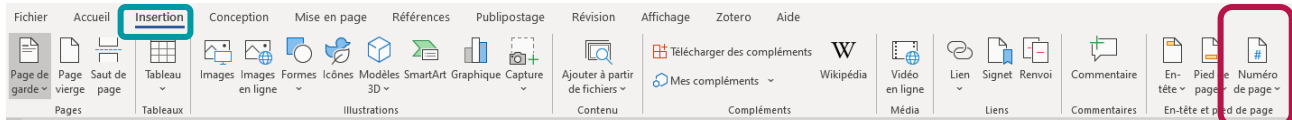

La page de titre d'un mémoire, par exemple, ne devant pas comporter de numéro de page, il est utile de le supprimer. Pour cela, se placer sur cette première page et double-cliquer sur le numéro de la page. Un menu s'ouvre : cocher la case « Première page différente ».

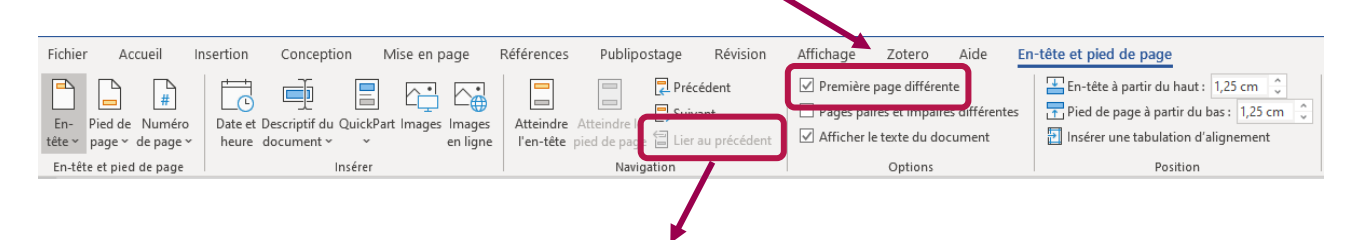

À noter : dans ce même menu, l'option « Lier au précédent » lie les numéros de page entre eux. Si l'on souhaite intégrer plusieurs numérotations différentes (par exemple pour plusieurs chapitres), ou si l'on souhaite supprimer plusieurs numéros de page, on insèrera des sauts de section à chaque changement voulu et on décochera cette option « Lier au précédent ».

## **10. Entêtes**

Pour insérer un entête, aller dans l'onglet Insertion > Entête :

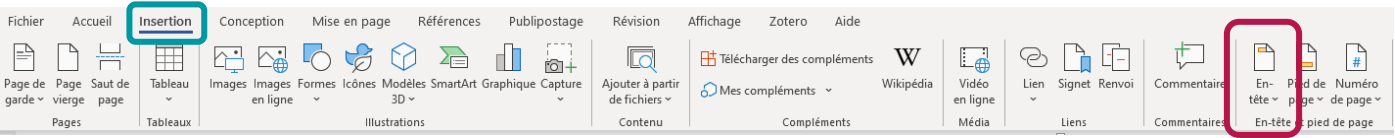

Comme pour les numéros de page, il est possible de décocher la case « Première page différente » pour que l'entête n'apparaisse pas sur la page de titre.

Il est également possible de créer deux entêtes différents, un pour la page de gauche et un pour la page de droite. Pour cela, double-cliquer sur l'entête, puis dans le menu du haut cocher la case « Pages paires et impaires différentes » :

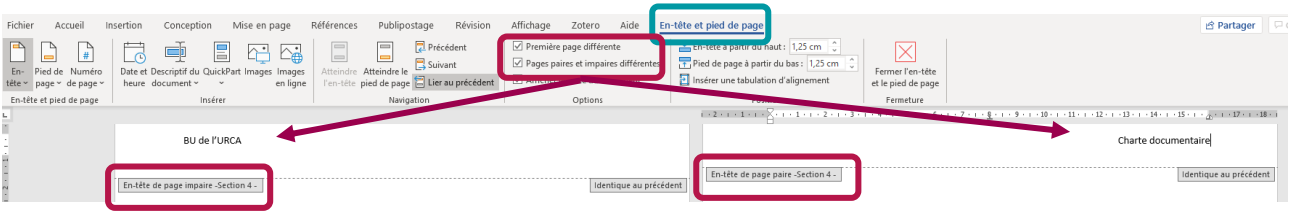

En insérant des sauts de section, il est également possible de créer plusieurs entêtes dans un même document : par exemple, l'entête de la page gauche pourra toujours afficher le titre du document alors que l'entête de la page droite indiquera à quelle partie ou chapitre du document appartient la page.

## **11. Feuilles de style et volet navigation**

*Cette section s'appuie sur la feuille de style proposée pour un mémoire à l'URCA, qu'il est possible de retrouver [ici](https://www.univ-reims.fr/bu/rediger/rediger,10330,35523.html)* : *<https://www.univ-reims.fr/bu/rediger/rediger,10330,35523.html>*

*D'autres feuilles de style sont disponibles pour les doctorant.e.s à la même adresse.*

Il est indispensable d'utiliser les feuilles de style pour générer un sommaire ou une table des matières, qui indiqueront non seulement les titres de chaque partie et sous-partie du document, mais aussi les numéros de page de chacune des ces parties, sous-titres, etc. et qui, même après des ajouts de page dans le document, pourront être mis à jour en quelques clics.

Les styles sont disponibles dans l'onglet Accueil :

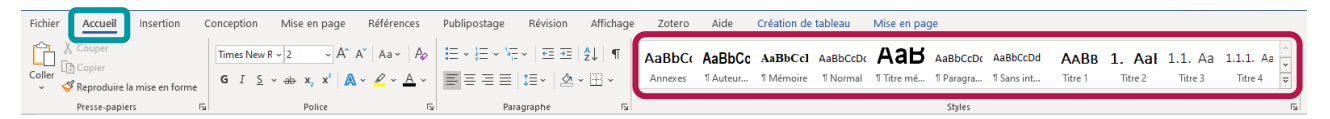

Les flèches permettent de naviguer dans les différents styles prédéfinis et la flèche en bas à droite ouvre une autre fenêtre donnant à voir les styles et les options possibles.

Le numéro d'un style indique sa place dans la hiérarchie du style. Si le document que l'on souhaite mettre en page est organisé en I., II., III. …, puis 1., 2., 3.,, puis a., b., c. …, alors on appliquera le style 1 aux I., II. et III., le style 2 aux 1., 2. Et 3., et le style 3 aux a., b. et c.

À noter :

- un style définit la police, la taille, la couleur, l'interligne… du texte auquel il s'applique (et il est entièrement personnsalisable, voir plus bas) ;
- un style doit être appliqué à chaque titre du document que l'on souhaite mettre en forme ;
- un style (souvent le titre 1) est donc appliqué aux intitulés « Introduction », « Bibliographie », « Annexes », etc. ;
- il est possible d'appliquer un certain nombre de styles, selon le nombre de parties et sous-parties du document (la feuille de style de l'URCA pour les mémoires comporte ainsi 8 niveaux de style).

Pour appliquer un style à un titre :

- sélectionner le titre de la partie
- cliquer sur le niveau de titre correspondant.

Il est possible de personnaliser la police, la taille, la couleur, l'interligne… de chacun des styles (c'est déjà le cas pour la feuille de style de l'URCA).

Méthode 1 :

• modifier la police, la taille, la couleur, l'interligne… comme pour n'importe quel texte

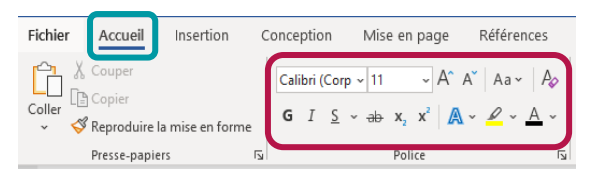

- se placer sur le style que l'on souhaite modifier, faire clic-droit « Mettre jour Titre X pour correspondre à la sélection »
- le style est modifié et les modifications s'appliquent automatiquement aux titres auxquels ce style est déjà appliqué.

Méthode 2 :

- se placer sur le style que l'on souhaite modifier ;
- clic-droit, modifier : une fenêtre s'ouvre

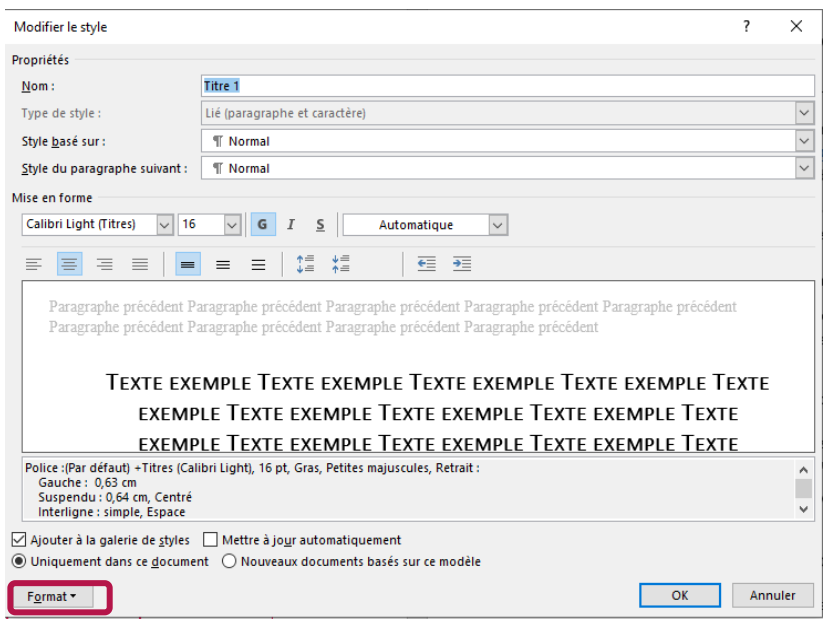

• Le menu déroulant en bas à gauche (par défaut Format) permet de naviguer par exemple vers les options de paragraphe et de modifier les espacements entre paragraphes :

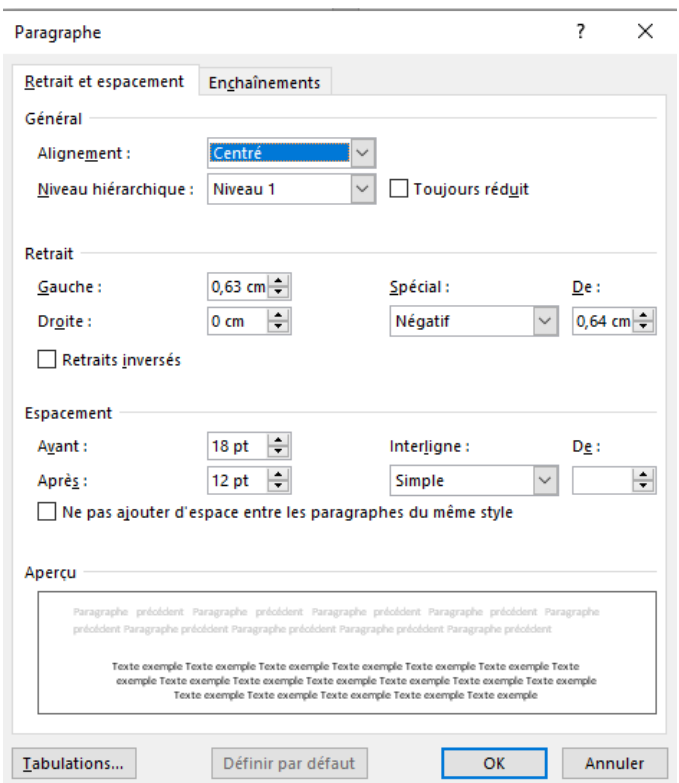

• Comme pour l'option 1, le style est mis à jour et les modifications s'appliquent pour tous les titres auxquels on avait précédemment appliqué ce style.

Une fois qu'on a appliqué les feuilles de style à l'ensemble du document, il est utile d'afficher le volet de navigation, pour se repérer dans le document et ses titres : Onglet Affichage > cocher Volet de navigation.

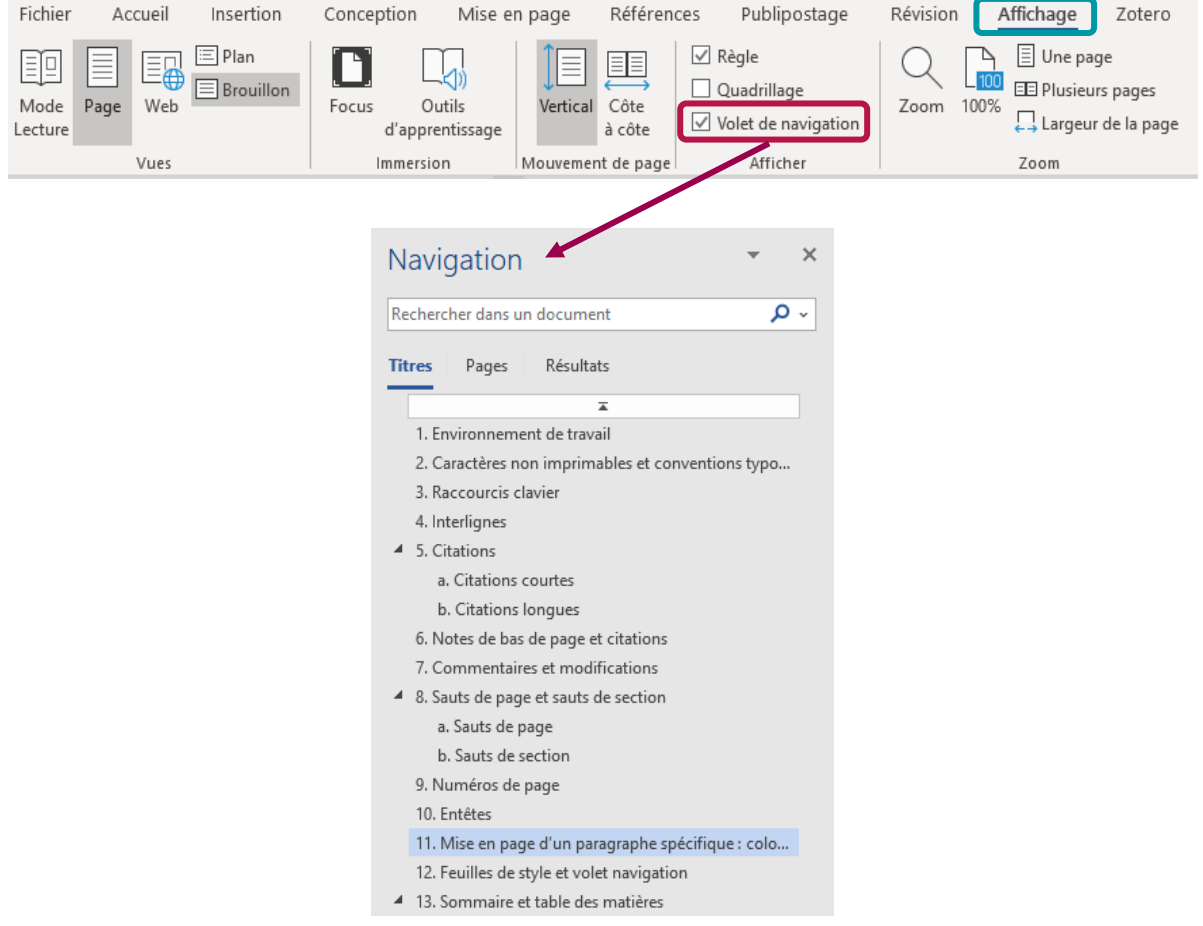

- Cliquer sur l'un des titres du volet de navigation permet d'accéder directement à cette partie du document.
- Il est également possible, dans ce volet de navigation, de cliquer, maintenir appuyé, et faire glisser le titre d'une partie à un autre endroit du volet de navigation : cela déplace automatiquement dans le document toute la partie qui avait été sélectionnée.

## **12. Sommaire et table des matières**

*Pour réaliser un sommaire et/ou une table des matières, il est impératif d'utiliser les feuilles de style : voir section précédente.*

À noter :

- un sommaire se place vers le début du document et ne fait pas nécessairement apparaître tous les niveaux de titre utilisés ;
- une table des matières se place à la fin du document et fait apparaître davantage de niveaux de titres, parfois tous.

• Sommaire et table des matières se créent de la même manière. Word ne les différencie pas et, dans les menus, les deux s'appellent « table des matières ».

#### **a. Insérer un sommaire ou une table des matières**

*Sur la feuille de style de l'URCA, le sommaire et la table des matières existent déjà : ils doivent simplement être mis à jour pour correspondre à vos titres (voir ci-dessous).*

▪ Créer un sommaire ou une table des matières

La table des matières se trouve dans l'onglet Références et le menu Table des matières propose de choisir entre plusieurs variations de base :

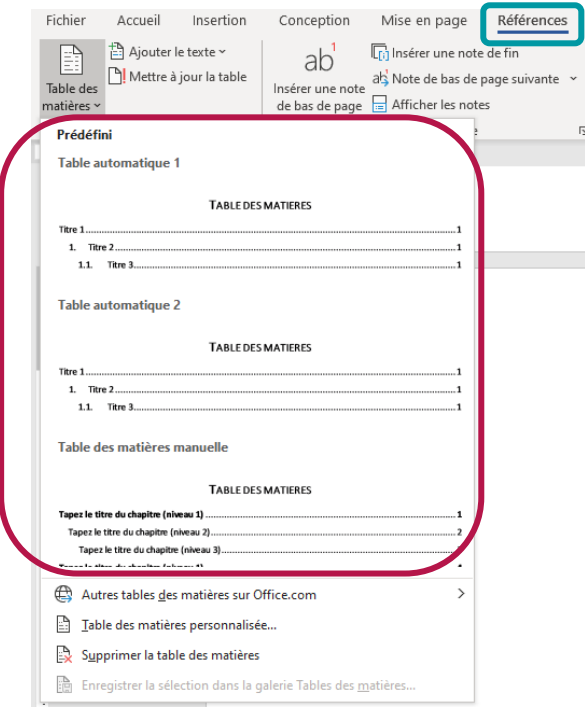

La table des matières est alors générée automatiquement :

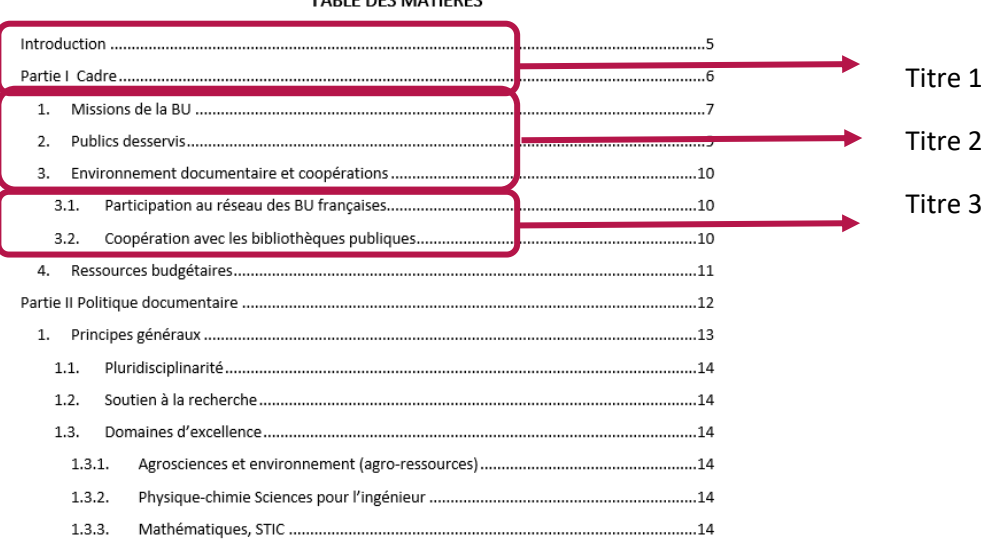

#### TABLE DES MATIERES

Pour mettre à jour un sommaire ou une table des matières :

- se placer sur ce sommaire ou cette table des matières ;
- clic-droit : Mettre à jour les champs (c'est-à-dire à la fois les intitulés des différentes parties et les numéros de page).

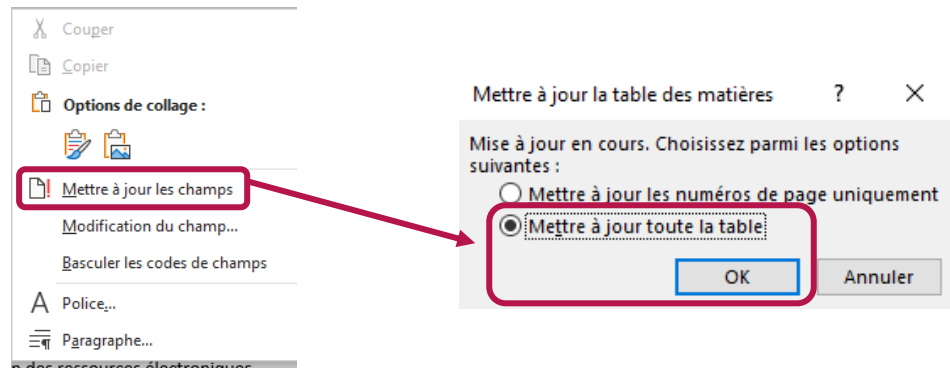

• Si l'on a déjà créé un sommaire dans son document et que l'on ajoute une table des matières, Word demande si l'on souhaite remplacer la table des matières existante : il faut alors répondre non. Ne cliquer oui que si l'on est en train de mettre à jour la table en question.

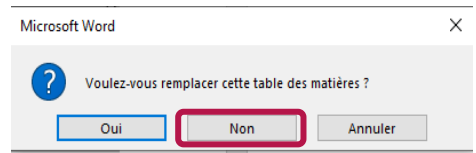

#### **b. Personnaliser un sommaire ou une table des matières**

*Cette étape est facultative et inutile en travaillant sur la feuille de style de l'URCA.*

Il faut se placer là où l'on souhaite insérer le sommaire ou la table des matières dans le document. Puis, toujours dans l'onglet Références, il est possible d'insérer une Table des matières personnalisée :

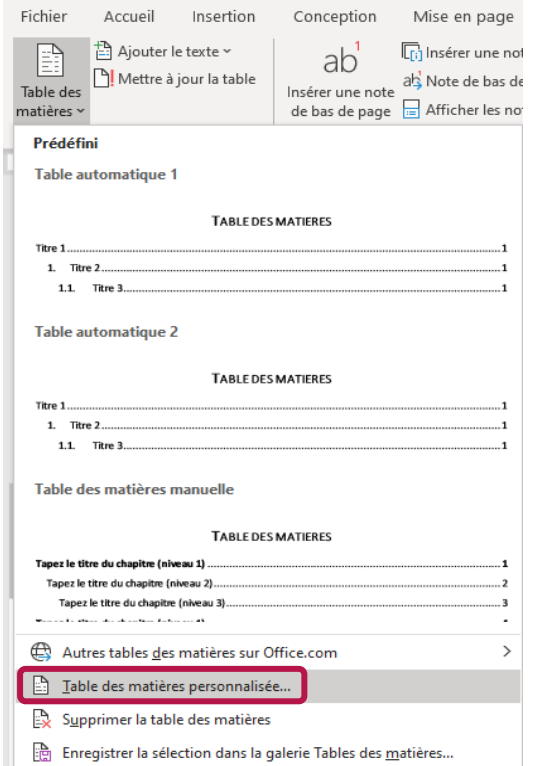

La fenêtre s'ouvrant propose déjà quelques options, comme l'utilisation des points de suite (ou non), et le nombre de niveaux de styles que l'on souhaite voir apparaître dans le sommaire ou la table des matières. (L'aperçu Web à droite coche par défaut l'utilisation de liens hypertextes à la place des numéros de page, ce qui n'est pas conseillé.)

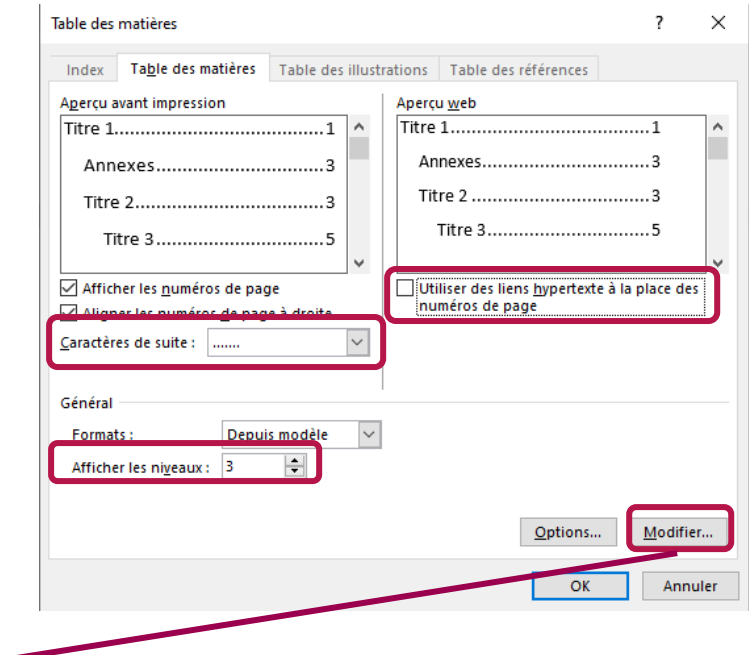

Le bouton Modifier permet de personnaliser la table des matières, et notamment la police, la taille, etc. de chacun des niveaux de style que l'on veut faire apparaître.

TM1 représente le style « Titre 1 » et la façon dont on veut qu'il apparaisse dans la table des matières, TM 2 représente le style « Titre 2 », etc.

En cliquant sur modifier, il est possible de personnaliser chaque niveau de la table des matières (comme pour le style précédemment).

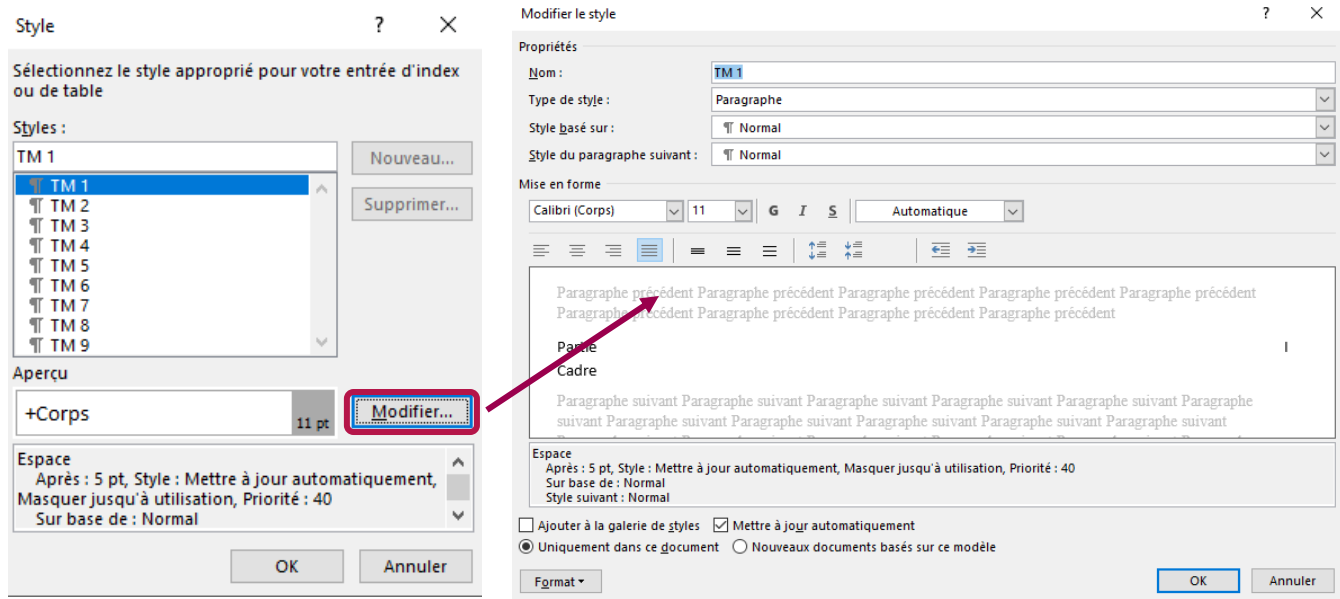

*Il est impératif de légender chaque image et/ou tableau pour pouvoir générer automatiquement une table des figures/illustrations, ou liste des tableaux.*

#### **a. Insérer une image**

Pour insérer une image :

- à partir d'un fichier : Insertion > Images
- à partir d'un fichier déjà ouvert : copier-coller

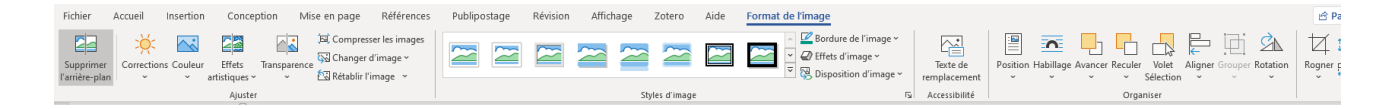

Double-cliquer sur l'image permet d'ouvrir un certain nombre d'options liées aux images :

De gauche à droite :

- dans Ajuster : la couleur et la transparence de l'image peuvent être modifiées ;
- dans Style d'image : une bordure ou un effet 3D peuvent être ajoutés à l'image, sa disposition changée ;
- dans Accessibilité : insérer un texte de remplacement pour les personnes malvoyantes ;
- dans Organiser : la position, l'habillage et l'alignement de l'image peuvent être modifiés, et l'image peut être pivotée. C'est ici que l'on peut, en modifiant la position ou l'habillement, déplacer une image comme souhaité.

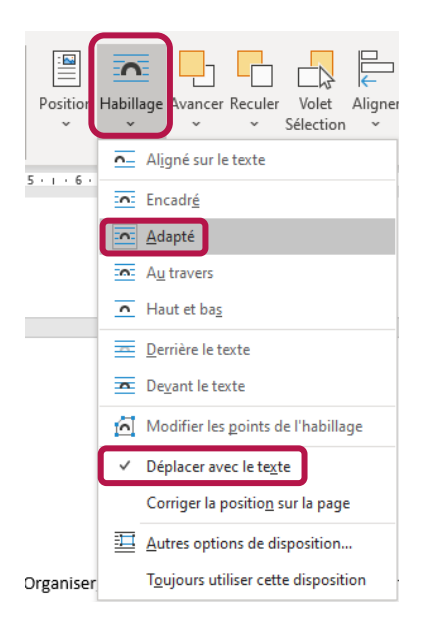

Toujours dans le menu Organiser, Aligner offre l'option Utiliser les repères d'alignement : une ligne verte indique le milieu de la page et les marges lorsque l'on bouge une image.

• dans Taille : il est possible de redimensionner l'image et surtout de la rogner (option également disponible lorsque l'on fait un clic-droit sur une image).

Les images peuvent également être modifiées. Par exemple, Insertion > Formes permet d'insérer des encadrés et des flèches sur une image. La couleur et la taille de leur remplissage et contour peuvent être changées en double-cliquant sur la forme insérée :

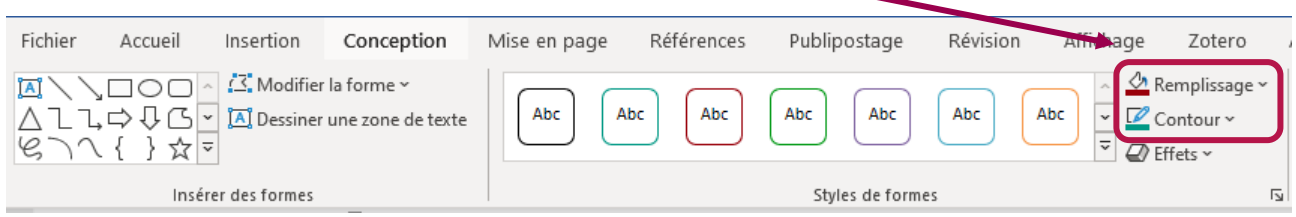

Si l'on insère des formes sur une image, il peut être utile de les grouper pour qu'image et formes restent soudées si la mise en page change (que des lignes sont ajoutées ou supprimées, ou si l'on redimensionne l'image plus tard, ou si l'on souhaite déplacer tous les éléments ensemble)(Attention : tous les habillages d'une image ne permettent pas de grouper des éléments). Pour cela :

- sélectionner tous les éléments (maintenir la touche ctrl appuyée et cliquer sur chaque élément) ;
- clic-droit > grouper
- à partir d'un clic-droit sur l'image, il est également possible de passer des éléments au premier ou à l'arrière-plan.

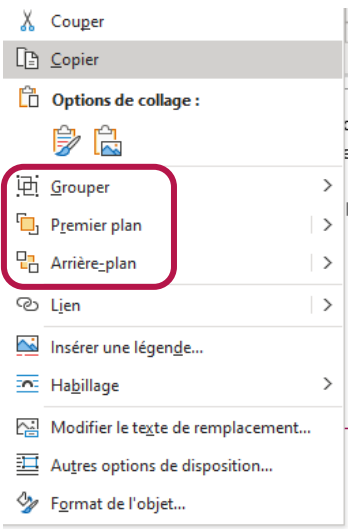

#### **b. Insérer la légende d'une image**

Pour légender une image :

• se placer sur l'image, faire un clic-droit : Insérer une légende (on peut également passer par l'onglet Références > Insérer une légende)

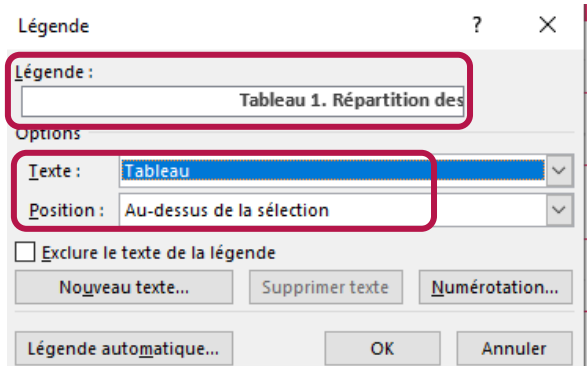

- choisir dans le menu déroulant si l'on souhaite générer un tableau, une figure, ou une équation (si besoin, on pourra donc générer trois listes différentes à la fin de notre document : une table des figures ou illustrations, une liste des tableaux, et une liste des équations) ;
- choisir dans le deuxième menu déroulant si l'on souhaite la légende au-dessus ou en-dessous de l'image ;
- compléter la légende (sans toucher à la première partie (ici, Tableau 1.), qui est générée automatiquement et permettra la création de la liste des tableaux).

#### **c. Créer une table des figures**

Pour créer la table des figures ou illustrations, ou la liste des tableaux :

- se placer là où l'on souhaite l'insérer dans le document ;
- onglet Références > Insérer une table des illustrations

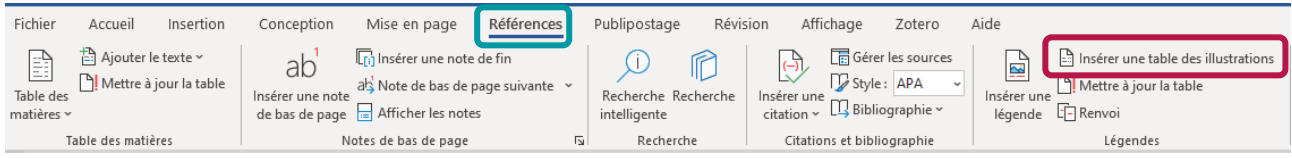

• dans le menu déroulant « Légende », sélectionner « Tableau » si l'on souhaite une liste des tableaux, ou Figure pour une table des figures ou illustrations (cela dépend donc du texte que l'on a utilisé dans la légende des images)

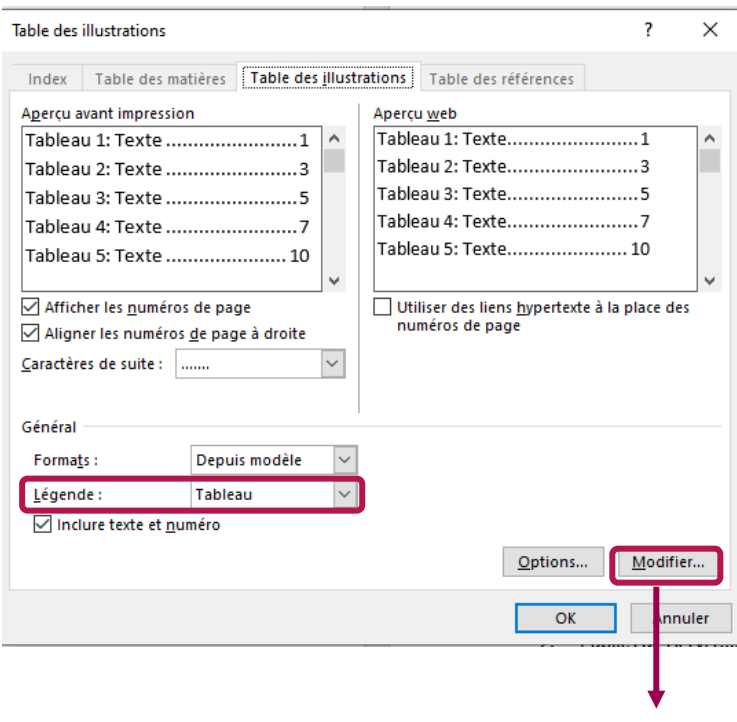

• comme pour la table des matières précédemment, il est possible de modifier la police, la taille, l'interligne, etc. de la liste des tableaux.

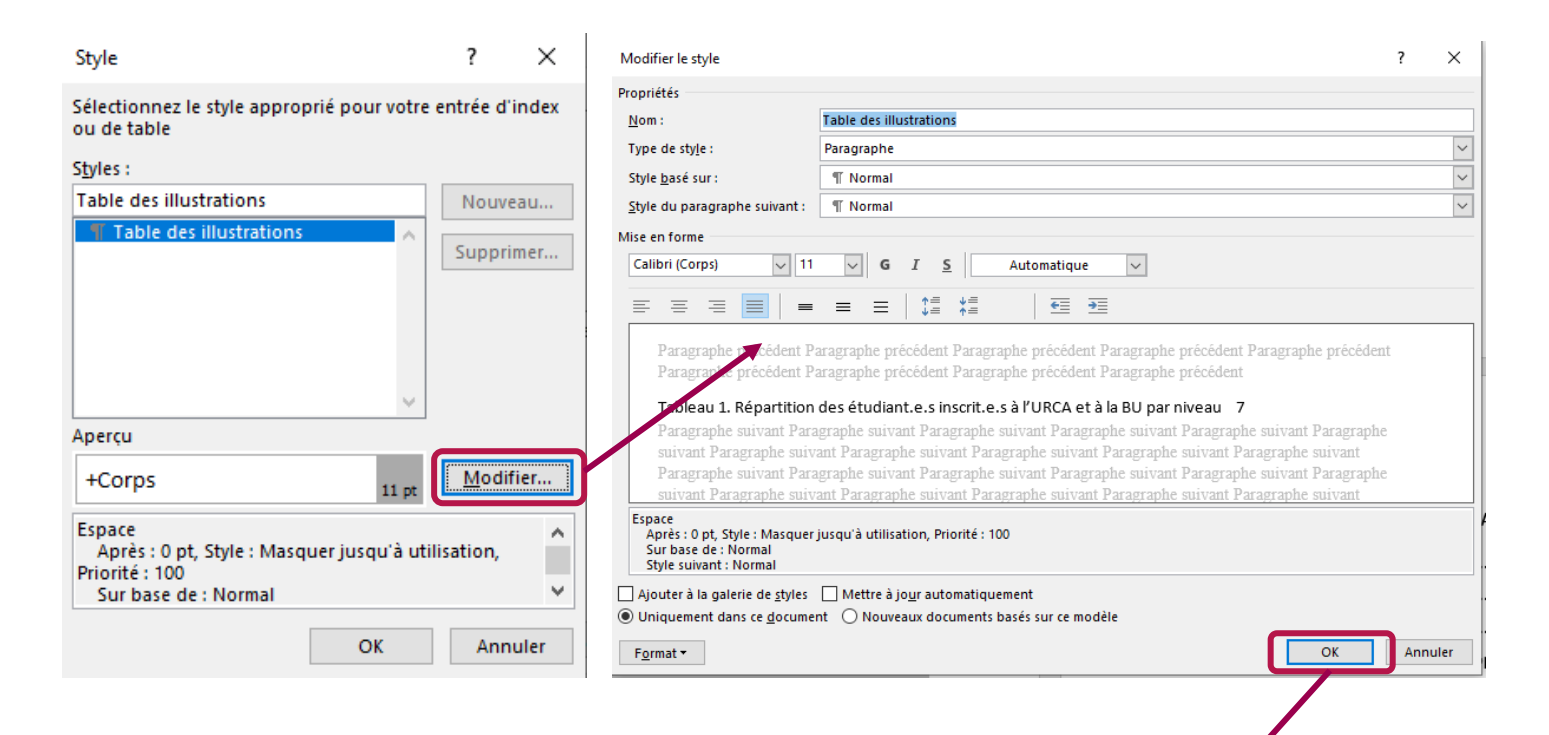

#### **LISTE DES TABLEAUX**

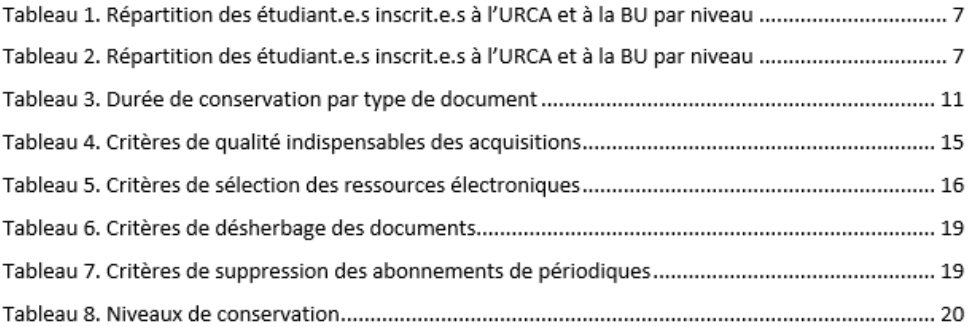

## **14. Bibliographie**

Pour rédiger une bibliographie, il est conseillé d'utiliser Zotero, un logiciel de gestion de références bibliographiques (voir le tutoriel de la BU sur [Zotero](https://www.univ-reims.fr/bu/media-files/25513/tutoriel-zotero-fev2020.pdf) : [https://www.univ-reims.fr/bu/media](https://www.univ-reims.fr/bu/media-files/25513/tutoriel-zotero-fev2020.pdf)[files/25513/tutoriel-zotero-fev2020.pdf\)](https://www.univ-reims.fr/bu/media-files/25513/tutoriel-zotero-fev2020.pdf).

Pour une bibliographie courte (d'une dizaine de références maximum) et dont les références n'ont pas vocation à être réutilisées, il est possible d'utiliser le site internet [ZoteroBib](https://zbib.org/) : [https://zbib.org.](https://zbib.org/)

Attention : les références ne sont enregistrées que sur votre navigateur ; ce n'est donc pas une solution pérenne et il est préférable d'exporter les références vers votre fichier Word lorsque toutes les références sont sur ZoteroBib (à la fin de votre travail, et non au fur et à mesure des mois comme avec Zotero).

## **15. Index**

#### **a. Créer un index simple**

Pour créer un index :

- écrire (sur un autre fichier Word, un post-it…) la liste des mots ou expressions que l'on souhaite faire figurer dans l'index ;
- sélectionner l'une des occurrences du mot ou de l'expression que l'on veut faire figurer (ctrl + F pour la rechercher si besoin) ;
- puis marquer chaque mot ou expression qui devra figurer dans l'index.

Pour cela, Références > Marquer entrée

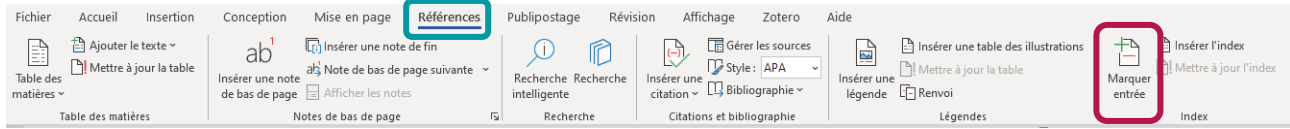

Dans la case Entrée, taper le mot ou l'expression qui devra figurer dans l'index (attention : les entrées sont sensibles à la casse (majuscule ou minuscule en début de mot) et aux singuliers ou pluriels). Puis cliquer sur Marquer tout (pour marquer toutes les entrées du document et non « Marquer » qui ne prendrait en compte que la première occurrence de l'expression).

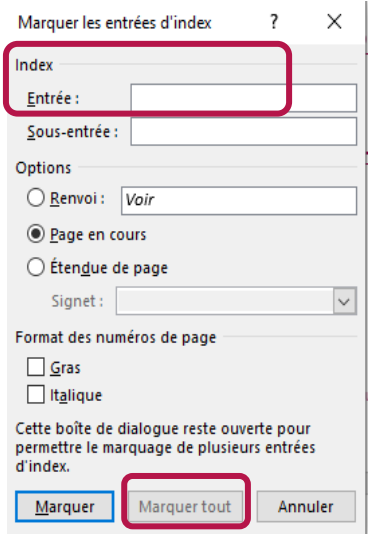

Un code apparaît, indiquant que le marquage a bien été pris en compte.

La Bibliothèque XE "Bibliothèque" JUniversitaire est constituée

Il suffit de cliquer sur  $\P$  pour que ces caractères ne soient plus visibles à l'œil nu.

- Répéter l'opération précédente pour chaque mot ou expression à faire figurer dans l'index.
- Enfin, pour insérer l'index : onglet Références > Insérer l'index
- Un certain nombre d'options sont disponibles, notamment si l'on souhaite indiquer les différentes lettres de l'alphabet représentées dans l'index, le nombre de colonnes, etc.

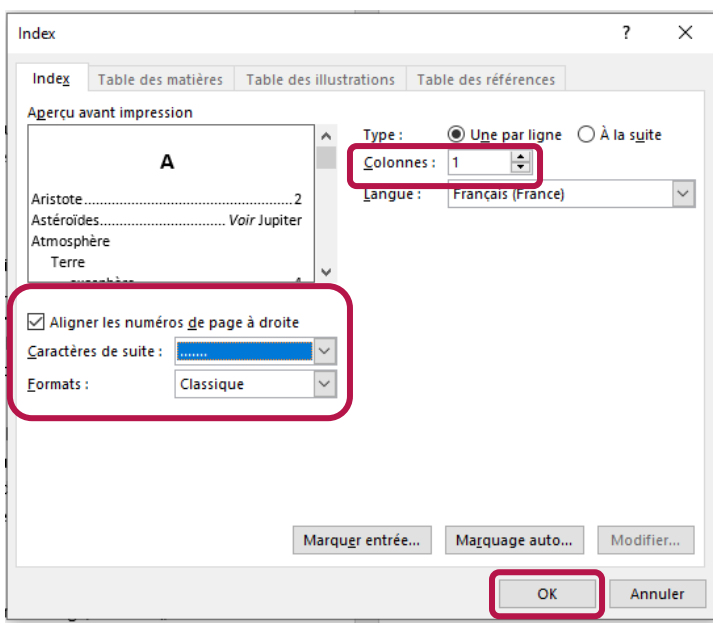

• Cliquer sur Ok pour insérer l'index.

## **b. Créer un index à plusieurs niveaux**

Un index à plusieurs niveaux permet de préciser un terme, de le décliner en sous-catégories, comme dans l'exemple suivant :  $B<sub>1</sub>$ 

Bibliothèques¶ Bibliothèque nationale de France 7¶ Bibliothèque Robert de Sorbon 7¶

• Pour ce faire, suivre les mêmes étapes que pour la création d'un index simple mais, au moment rentrer les expressions pour les marquer, préciser l'entrée principale et la sous-entrée (par défaut, le mot recherché dans le texte est celui qui apparaît automatiquement dans la case Entrée ; il faut donc modifier passer le mot dans la case Sous-entrée et compléter manuellement la case Entrée) :

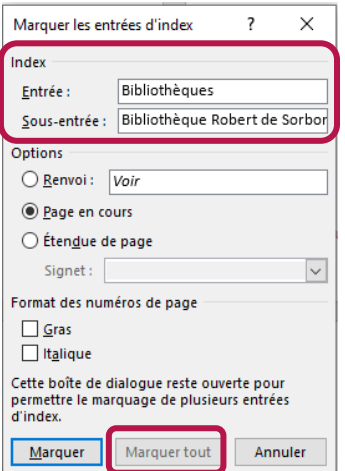

• Comme pour l'index simple, marquer tout, faire de même pour les autres mots ou expressions à faire figurer dans l'index, et insérer l'index.

Pour davantage de précisions, il faut passer par un tableau de concordance (voir ci-dessous la section sur les index mutliples).

### **c. Créer plusieurs index**

Il est possible :

- de créer plusieurs niveaux à l'intérieur d'un même index ; (dans l'exemple suivant, ce sera le cas de l'entrée Bibliothèques, qui regroupe 2 sous-entrées Bibliothèque nationale de France et Bibliothèque Robert de Sorbon)
- de créer plusieurs index différents (par exemple, un index des auteurs et un index des thèmes).

Dans les deux cas, il va falloir créer un tableau de concordance.

Dans l'exemple suivant, nous allons donc créer deux index différents, et l'un d'entre eux aura une entrée « Bibliothèque » avec plusieurs niveaux.

Voici les étapes à suivre :

- Créer un tableau de concordance
- ouvrir un nouveau fichier Word ;
- insérer un tableau avec deux colonnes ;
- $\bullet$  dans la 1<sup>ère</sup> colonne, taper les termes tels qu'ils apparaissent dans le document Word à référencer. Si l'on souhaite prendre en compte différentes variations d'un mot (singulier et pluriel, nom + prénom d'un auteur et uniquement nom, etc.), créer plusieurs lignes différentes. Attention, la casse (majuscule ou minuscule) est importante.

Par exemple, pour prendre en compte les différentes occurrences du mot « transformation » (majuscules/minuscules, singulier/pluriel), il faut rentrer toutes les lignes suivantes :

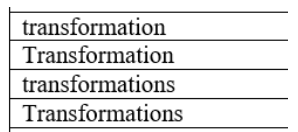

• Dans la 2<sup>e</sup> colonne, taper les termes tels qu'ils doivent apparaître dans l'index.

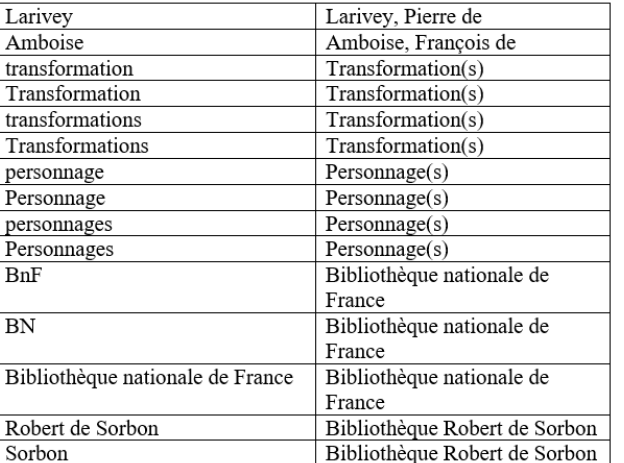

Maintenant que la base du tableau de concordance est créée, il est possible d'ajouter :

• des niveaux (uniquement si l'on souhaite créer de sous-entrées dans les index finaux ; si ce n'est pas le cas, passer cette étape) ;

 $\hspace{0.1 cm}$   $\hspace{0.1 cm}$   $\hspace{0.1 cm}$   $\hspace{0.1 cm}$   $\hspace{0.1 cm}$   $\hspace{0.1 cm}$   $\hspace{0.1 cm}$ 

• des commutateurs qui nous permettront de créer deux index distincts.

#### *Créer des niveaux dans un index*

Dans la deuxième colonne, ajouter au début de chaque ligne le terme générique de l'entrée que l'on veut faire apparaître dans l'index, suivi de : (sans espace ni avant ni après).

Ici, l'entrée Bibliothèques aura 2 niveaux : Bibliothèque nationale de France et Bibliothèque Robert de Sorbon :  $\overline{\mathbf{C}}$ 

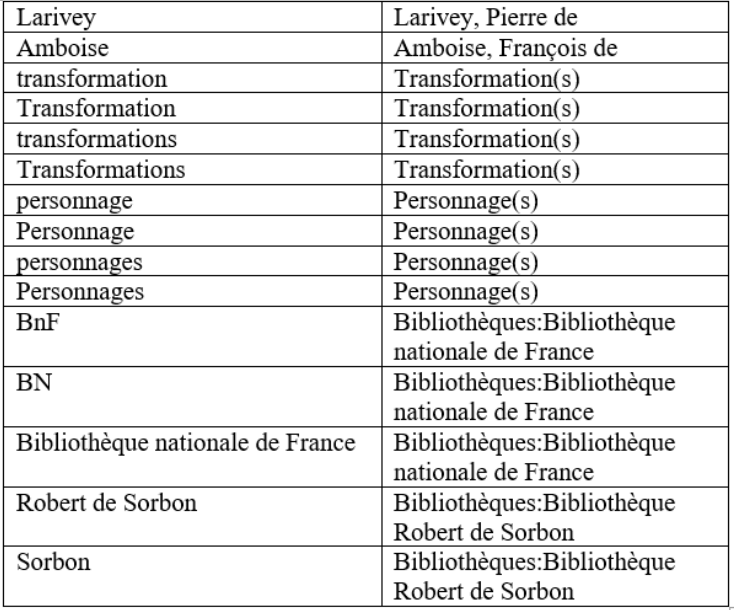

#### *Préparer la création de plusieurs index*

Dans l'exemple ci-dessous, deux index vont être créés : un index pour les auteurs et un autre index pour les concepts ou thèmes.

Toujours dans la 2<sup>e</sup> colonne, taper "\f "a après les termes qui iront dans l'index des auteurs et "\f "t après les termes qui iront dans l'index des thèmes. (Il est bien sûr possible de remplacer le a et le t par les lettres que l'on souhaite.)

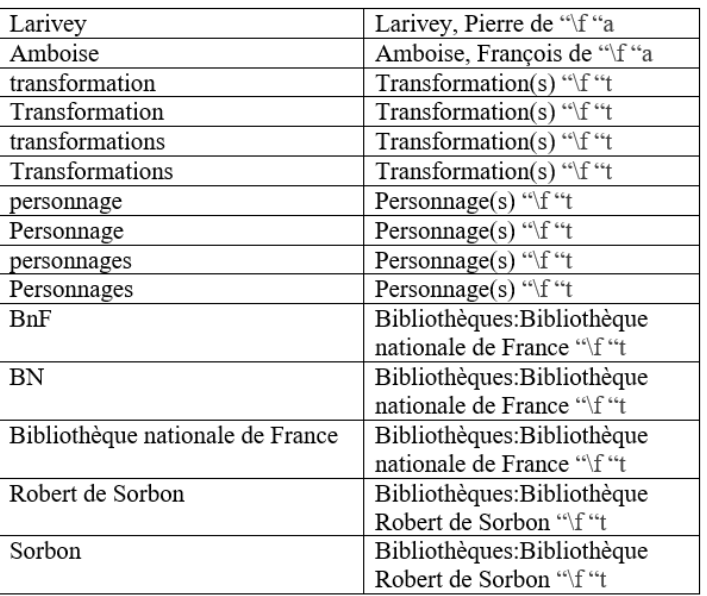

 $\circledcirc$   $\bullet$   $\circledcirc$ 

• Enregistrer ce fichier Word et le fermer.

#### Marquer les entrées

- Ouvrir le fichier sur lequel on souhaite insérer les index, et se placer sur la page qu'on aura intitulée Index.
- Dans l'onglet Références, sélectionner Insérer l'index :

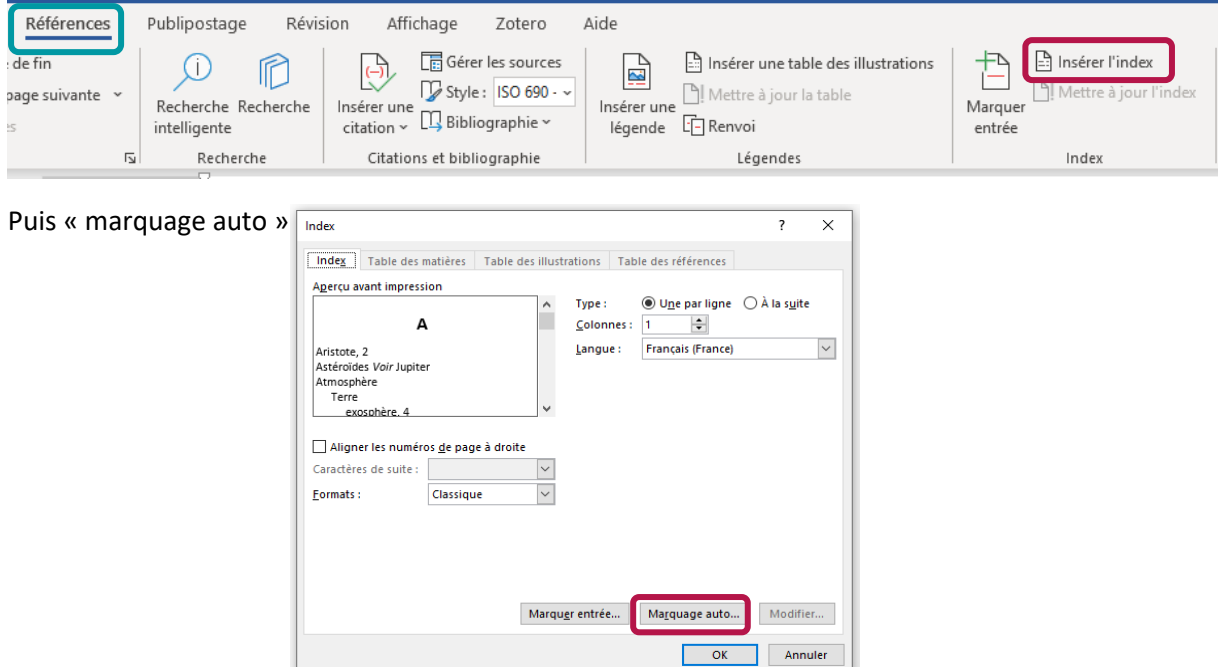

et sélectionner le fichier Word sur lequel a été enregistré le tableau de correspondance créé précédemment.

Les entrées sont alors marquées (dans le corps du document) :

BnFLXE."Bibliothèques:Bibliothèque nationale de France "\f "t" } BN{'XE-"Bibliothèques:Bibliothèque nationale de France "\f "t" } Bibliothèque nationale de France (XE "Bibliothèques: Bibliothèque nationale de France "\f . "t" } Robert-de-Sorbon<sup>®</sup>XE-"Bibliothèques:Bibliothèque-Robert-de-Sorbon-"\f-"t"-} Sorbon XE-"Bibliothèques:Bibliothèque Robert de Sorbon "f-"t" yn 

#### Insérer les index

Dans l'onglet Insertion, cliquer sur Quickpart > Champ

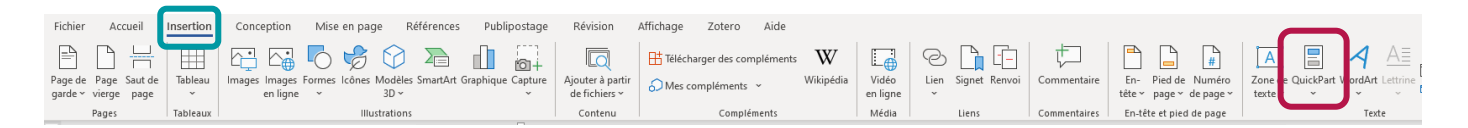

 $\boldsymbol{\Theta}$ 

 $(1)$ (\$)

 $\overline{\mathbf{c}\mathbf{c}}$ 

#### Sélectionner « Index » dans le menu de gauche, puis en bas cliquer sur « codes de champ » :

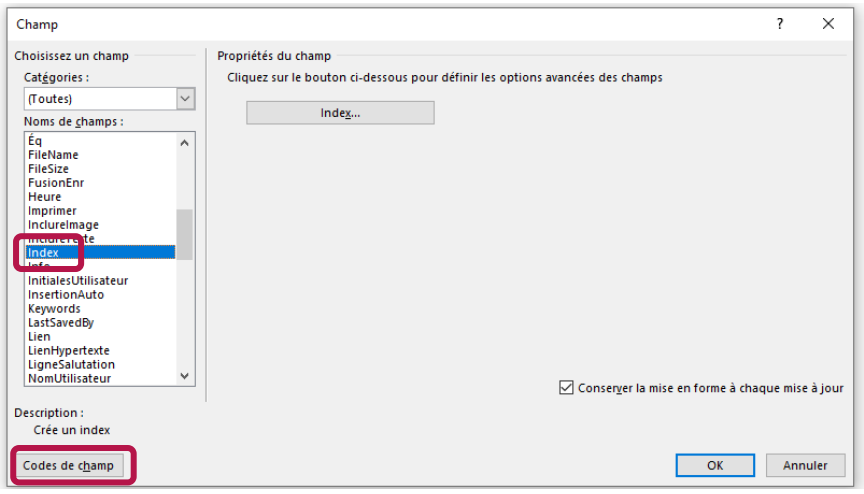

Rentrer la formule suivante : \f "a" \e " " \h "A" \c "1" \z "1036"

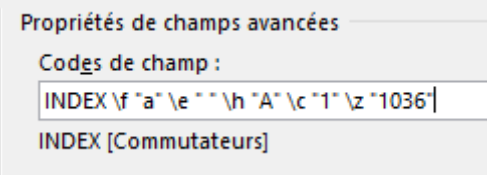

Explication de ces commutateurs, qu'il est possible de modifier :

- \f "a" : code précédemment inséré dans le tableau de correspondance, le « a » me permettant d'identifier que c'est l'index des auteurs
- \e " " : définit la ponctuation qui apparaît entre les entrées de l'index et les numéros de page. On peut aussi ajouter après l'espace trois points :

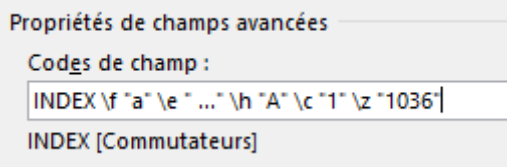

- \h "A" : insère les lettres alphabétiques entre les entrées
- \c "1" : index sur une seule colonne
- \z "1036" : code correspondant au français

*D'autres commutateurs existent : [https://support.microsoft.com/fr-fr/office/codes-de-champ-champ](https://support.microsoft.com/fr-fr/office/codes-de-champ-champ-index-adafcf4a-cb30-43f6-85c7-743da1635d9e)[index-adafcf4a-cb30-43f6-85c7-743da1635d9e](https://support.microsoft.com/fr-fr/office/codes-de-champ-champ-index-adafcf4a-cb30-43f6-85c7-743da1635d9e)*

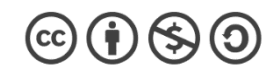

```
Index ¶
\mathbf{I}.AAmboise, François de 3, 4, 5, 6, 7¶
. L¶
Larivey, Pierre de 1, 2, 3, 4, 5, 6, 71 surface the section (continu)
h.
```
Ou si l'on change le commutateur /e :

## Index

```
and the section (continu) and the section (continui) and the section (continui) and the section (continuity of the section of the section (continuity of the section of the section (continuity of the section of the section 
.A<sub>1</sub>Amboise, François de ... 3, 4, 5, 6, 7¶
.19Larivey, Pierre de ... 1, 2, 3, 4, 5, 6, 7\P \blacksquare\P
```
- Sauter une ligne.
- Pour insérer le 2<sup>e</sup> index des concepts, répéter l'opération précédente (Insertion > Quickpart > Champ > Index > Codes de champ) en remplaçant \f "a" par \f "t", pour insérer le deuxième index des thèmes. \f "t" \e " " \h "A" \c "1" \z "1036"

Le 2<sup>e</sup> index apparaît :

```
Index-
 \blacksquareSaut de section (continu)......
AA<sub>1</sub>Amboise, François de 3, 4, 5, 6, 7¶
\mathsf{L}Larivey, Pierre de 1, 2, 3, 4, 5, 6, 71
                                                           \mathbf{I}B<sub>1</sub>Bibliothèques¶
   Bibliothèque nationale de France 7¶
   Bibliothèque Robert de Sorbon 7¶
P\PPersonnage(s)-2,-3,-4,-5,-6¶
. T<sub>1</sub>Transformation(s)\cdot2,\cdot5, 6¶.....
                                                         ............ Saut de section (continu)......
 ١m
```
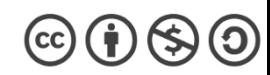

• Ajouter les noms des deux index :

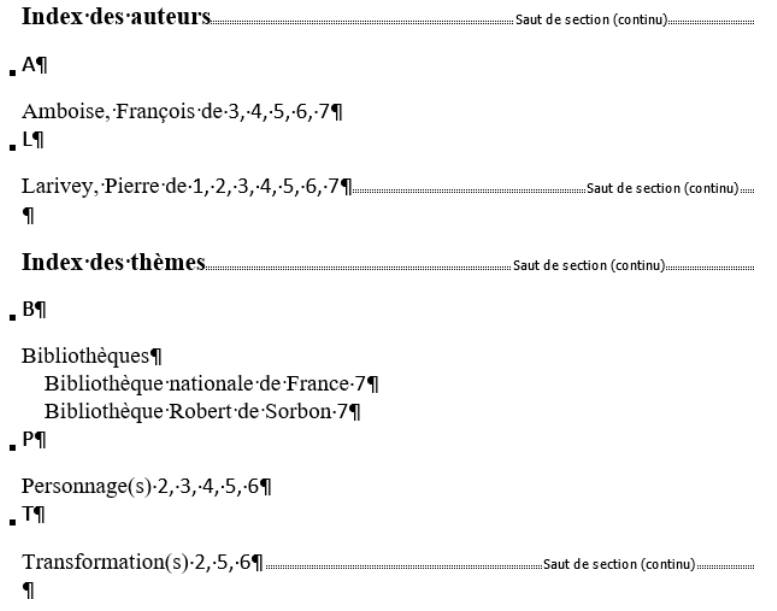

• Modifier si besoin la police et ajouter manuellement des sauts de ligne et points de suite entre l'entrée et les numéros de page si souhaité.

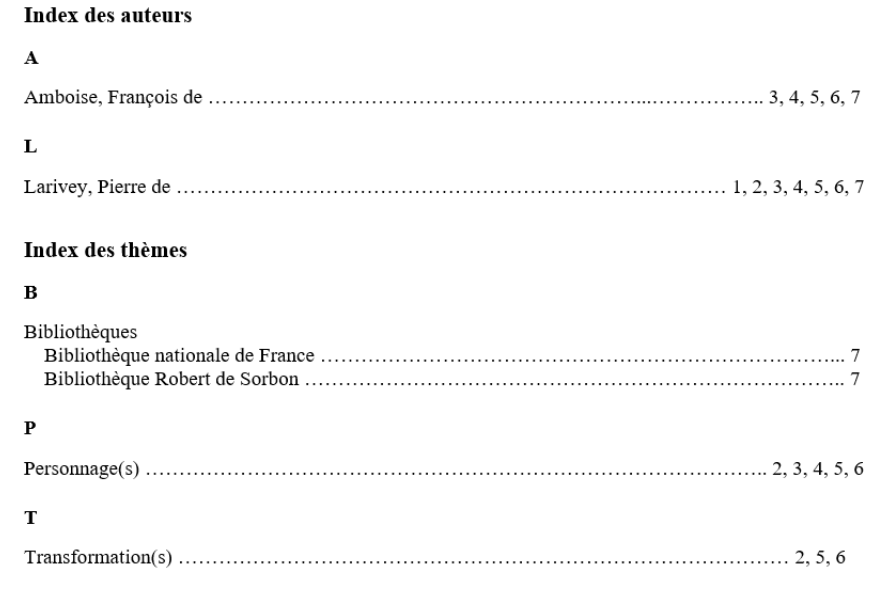

▪ Supprimer des entrées

#### *Supprimer toutes les entrées d'index*

Si l'on souhaite modifier l'index en profondeur (par exemple avec un nouveau tableau de correspondance), il est possible de supprimer toutes les entrées existantes de l'index (pas seulement le ou les index visibles à la fin du document, mais aussi et surtout le marquage des entrées, le {XE} qui apparaît à chaque occurrence de l'expression).

Pour cela, il faut rechercher-remplacer le code des entrées d'index.

- se placer au tout début du fichier Word, faire ctrl+H ;
- dans la zone rechercher, taper : ^d XE et cliquer sur « remplacer tout »

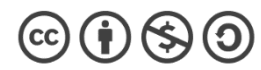

#### *Supprimer certaines entrées uniquement*

- Pour supprimer uniquement une entrée de l'index, sans recommencer cet index depuis le début avec un nouveau tableau de correspondance, se placer au tout début du fichier Word, et faire ctrl+H.
- Contrairement à l'exemple précédent, il faut ajouter le code exact de l'entrée que l'on souhaite supprimer.

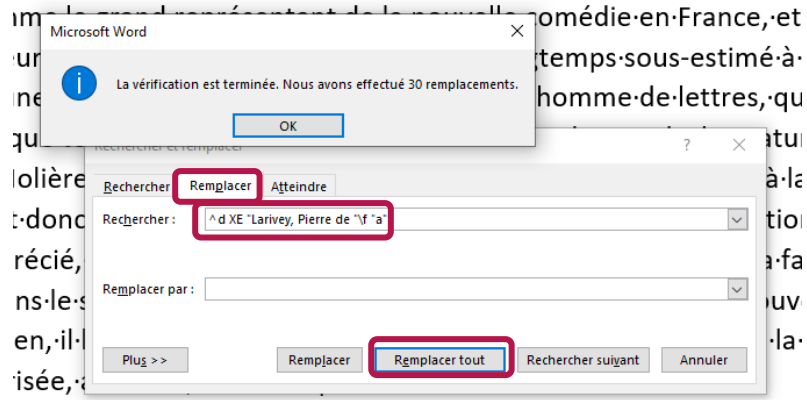

Par exemple ici, pour supprimer l'entrée « Larivey, Pierre » de l'index :

## **16. Enregistrer en PDF**

Le format PDF permet d'échanger des fichiers plus facilement : il peut être lu quel que soit l'ordinateur utilisé et la mise en page reste identique. Il est donc à privilégier pour partager un fichier qui n'a pas vocation à être modifié par la personne qui le reçoit.

Il est possible de convertir son fichier au format PDF, directement depuis Word. Pour cela : onglet Fichier > Enregistrer, puis modifier le format du fichier dans le menu déroulant :

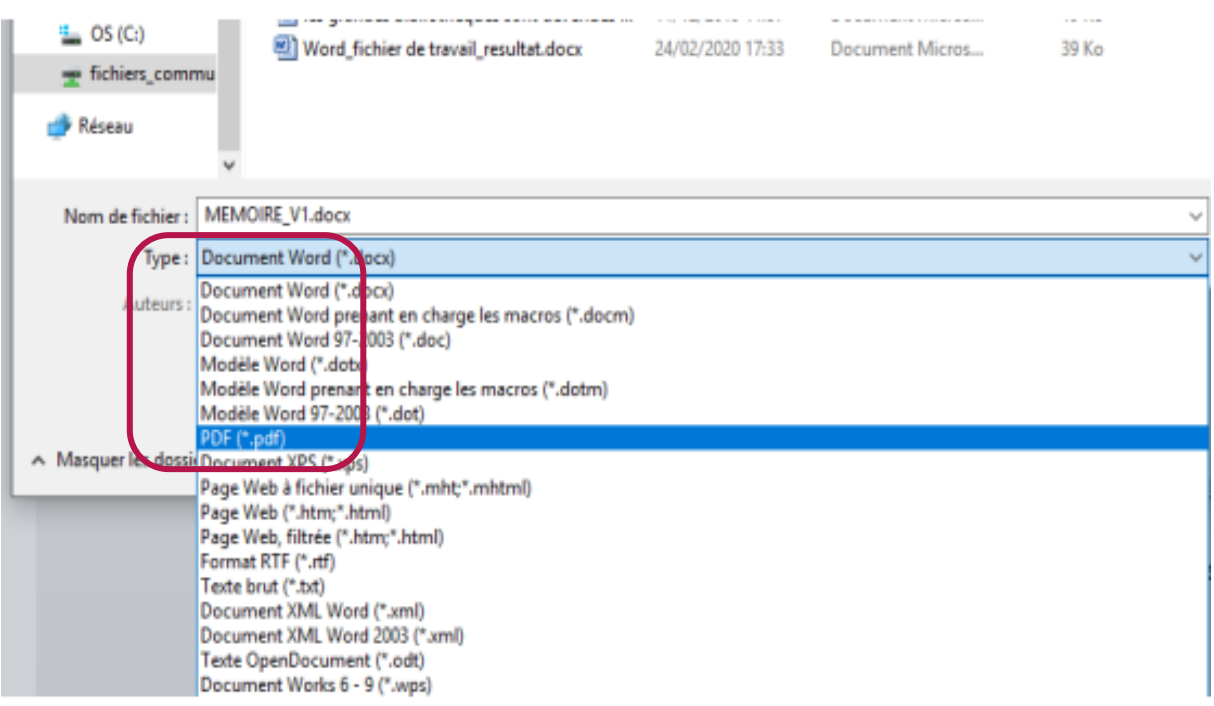

 $\hspace{.1cm}@\hspace{.1mm}① \hspace{.1mm} \circledS\hspace{.1mm} \circledcirc$